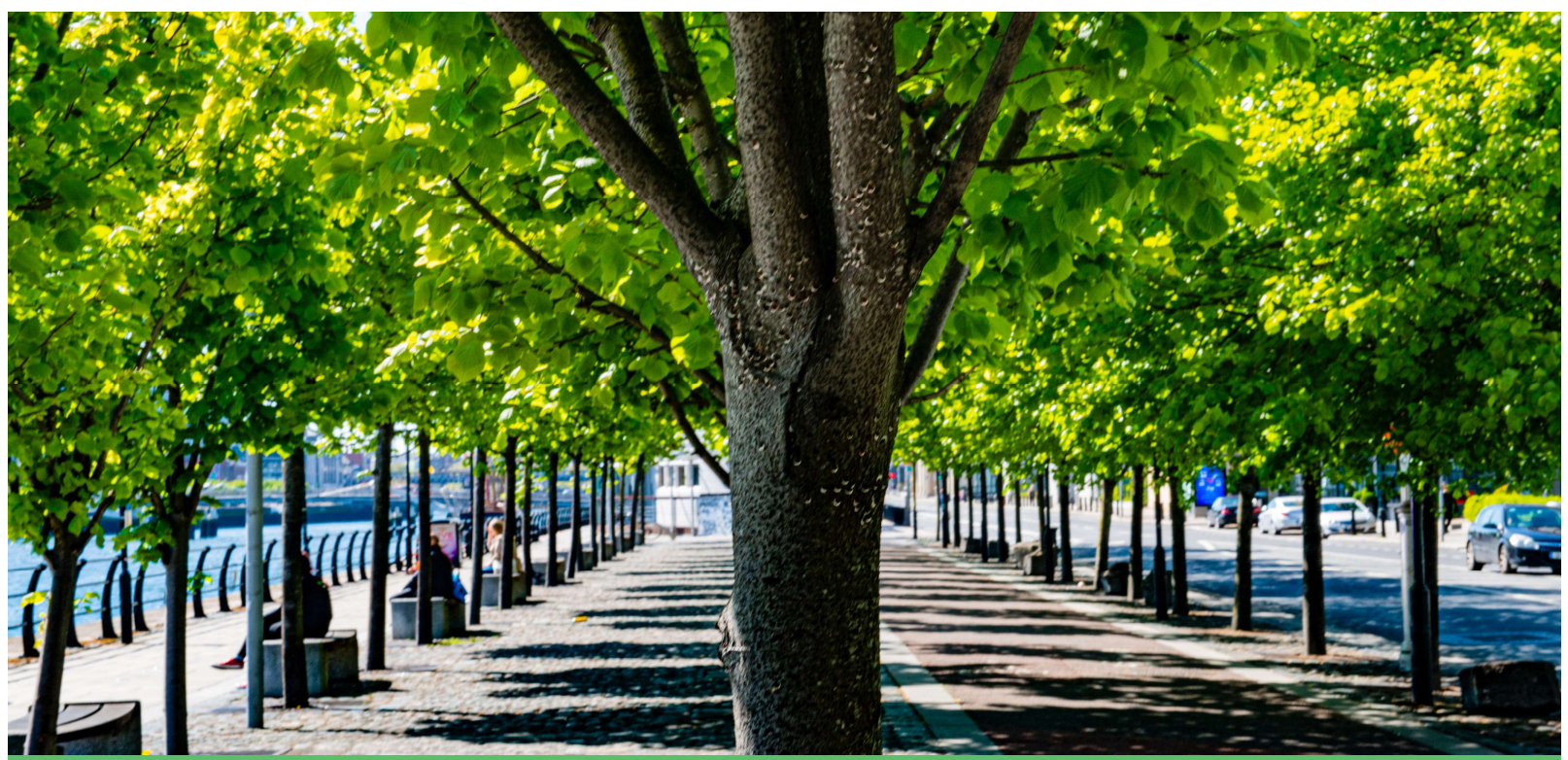

## Guidelines for suppliers responding to competitions on eTenders

Prepared by Greenville Procurement Partners Ltd

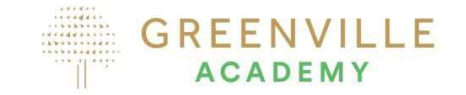

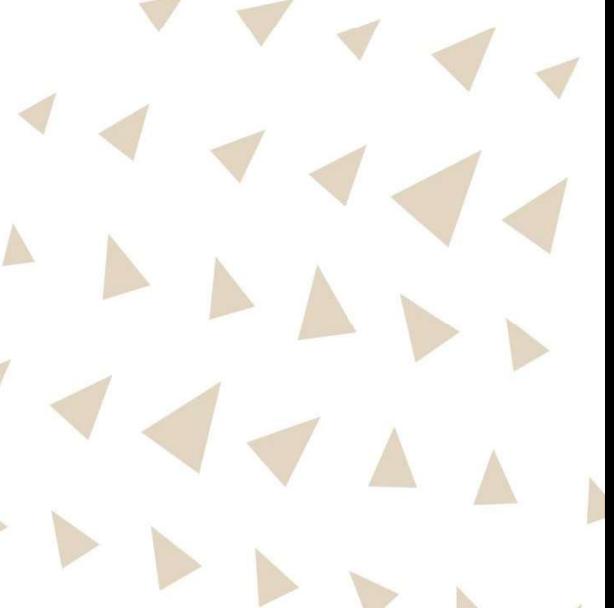

# Copyright disclaimer

- This slide deck addresses how to upload and respond to the individual tender competitions for the first round of submissions. • It does not in any way refer to how tenderers should complete the required
- tender documentation to be submitted.<br>• It is possible it is not relevant for other competition types as requirements and
- tasks may vary.
- Please note that Greenville takes no responsibility for the accuracy of the instructions as the eTenders platform is subject to change. When in doubt contact eTenders directly.

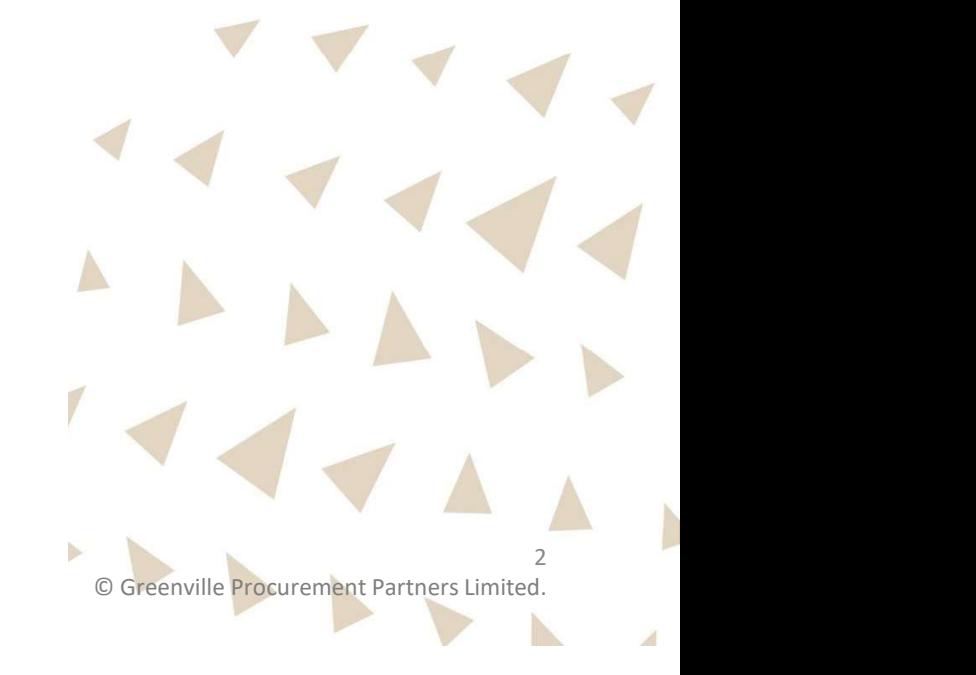

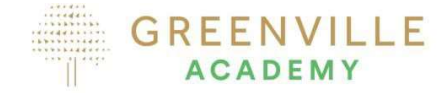

### eTenders Helpdesk

- Any queries on how to access the eTenders platform or other technical issues should be addressed to the eTenders Helpdesk<br>• Email: <u>irish-eproc-helpdesk@eurodyn.com</u>
- 
- Phone: +353 818001459

Phone and online support is available between 9.00 am and 5.00 pm Monday to Friday.

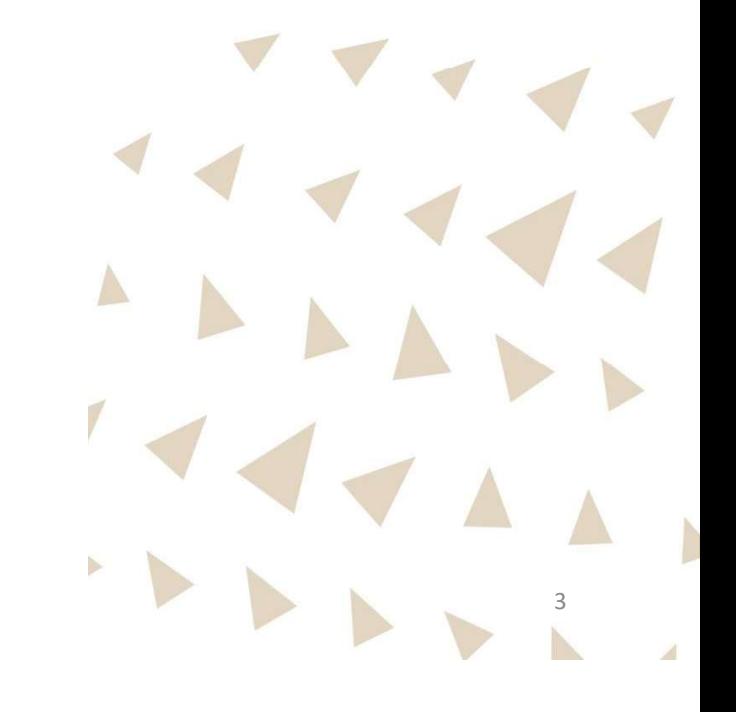

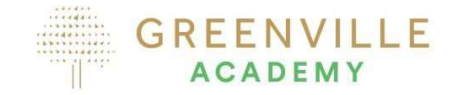

• There are multiple ways to find the tender competitions you are interested in however

IT IS A MANDATORY REQUIREMENT TO LOG IN AND ENSURE YOU ASSOCIATE YOUR COMPANY WITH THE COMPETITION....

- That way you can<br>• Raise and receive clarifications
- Submit your tender response

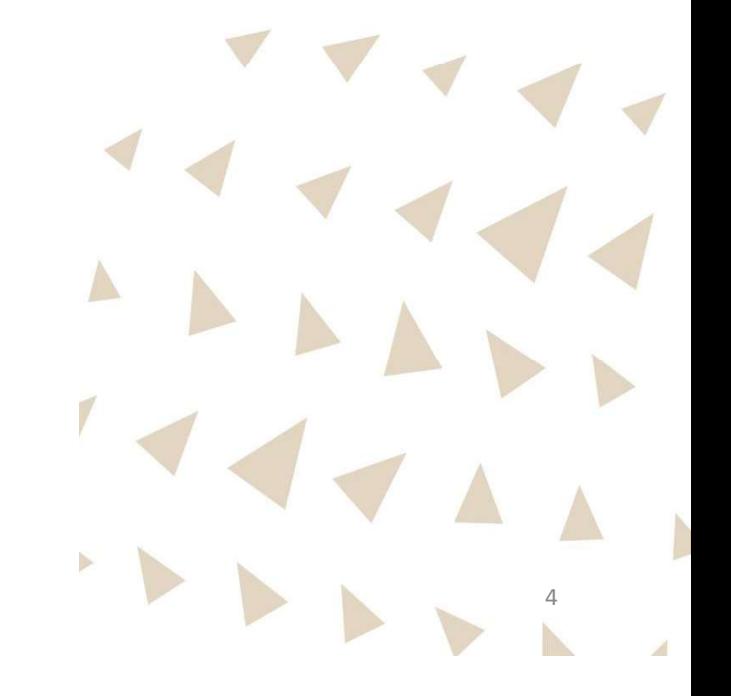

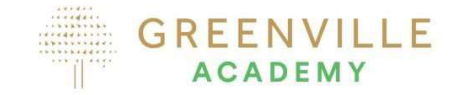

### Accessing tenders of interest without being Associated

- If you access the tender documents without logging in, i.e., if you download without association, you will not be able to raise questions, receive queries or submit your tender. • It is strongly recommended that potential tenderers, do not download by clicking on
- PROCEED WITHOUT ASSOCIATION.

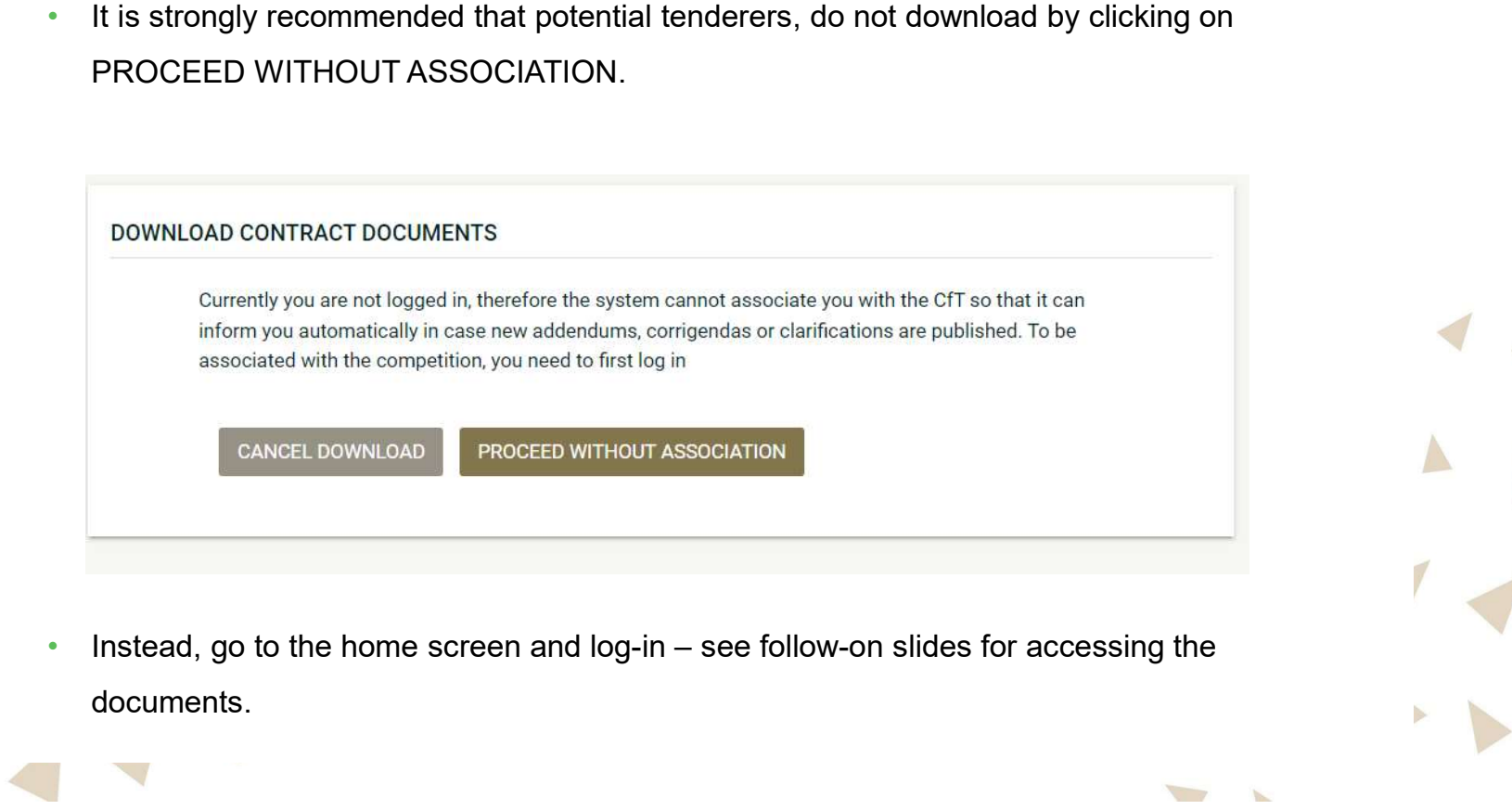

documents.

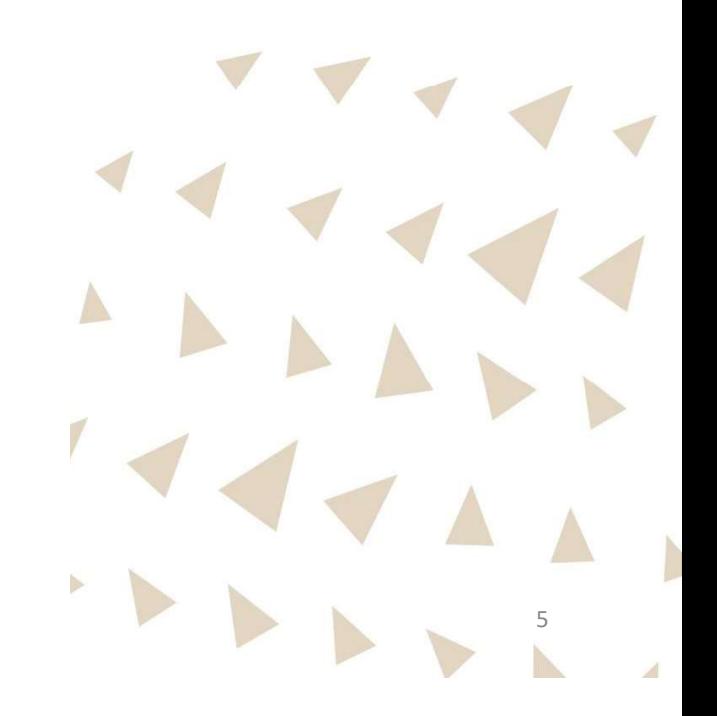

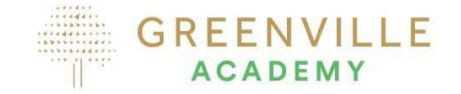

### Firstly log-in

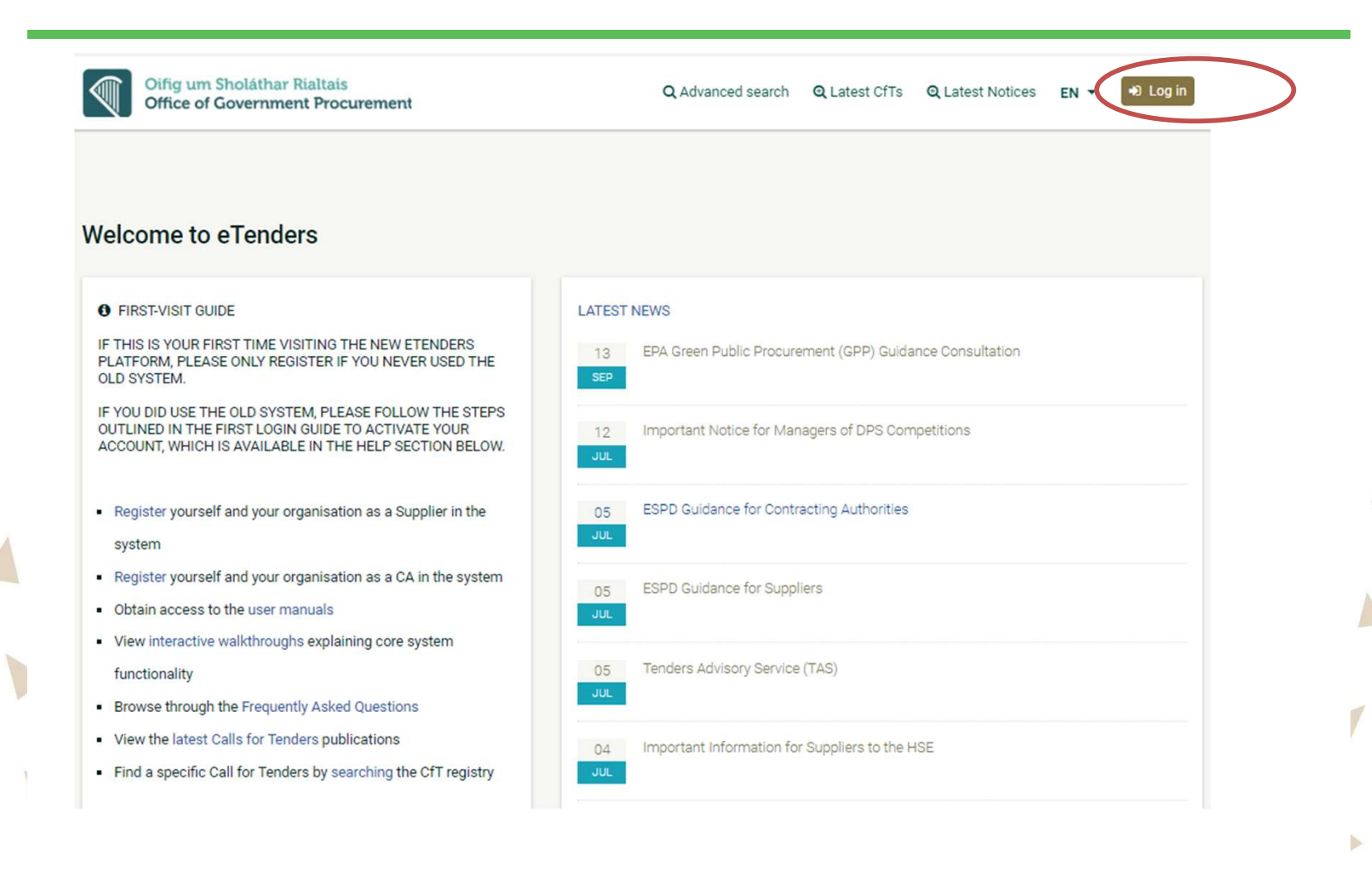

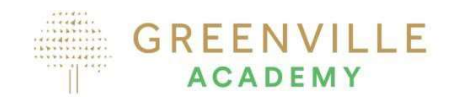

- Make sure you have a log-in for the new eTenders platform. • Log on to
- 

www.etenders.gov.ie and click on the Log in button.

### Finding the tender

Statistics Calendar

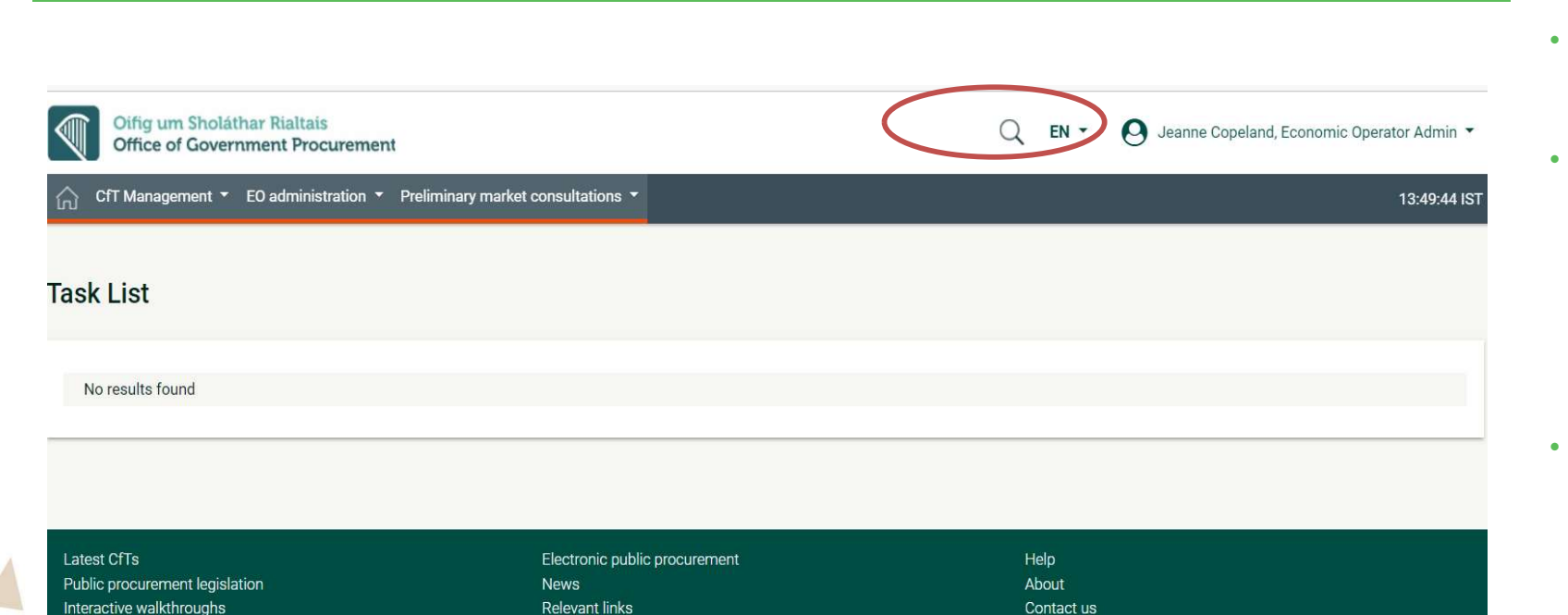

 $\checkmark$ 

Contract

**Calls for Tenders** Organisation Contract

Select

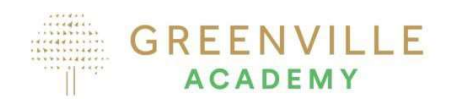

- Once logged in click on search button.<br>• Here you can search by
- Calls for Tenders or Organisations or Contract – however you can't associate via this search. • Recommend to click on
- Advanced Search to get more details and to be able to associate

∩

**Q** Advanced search

 $\mathbf{R}$ 

 $\overline{\phantom{a}}$ 

**PLatest CfTs** 

### Using the Advanced Search tab

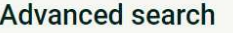

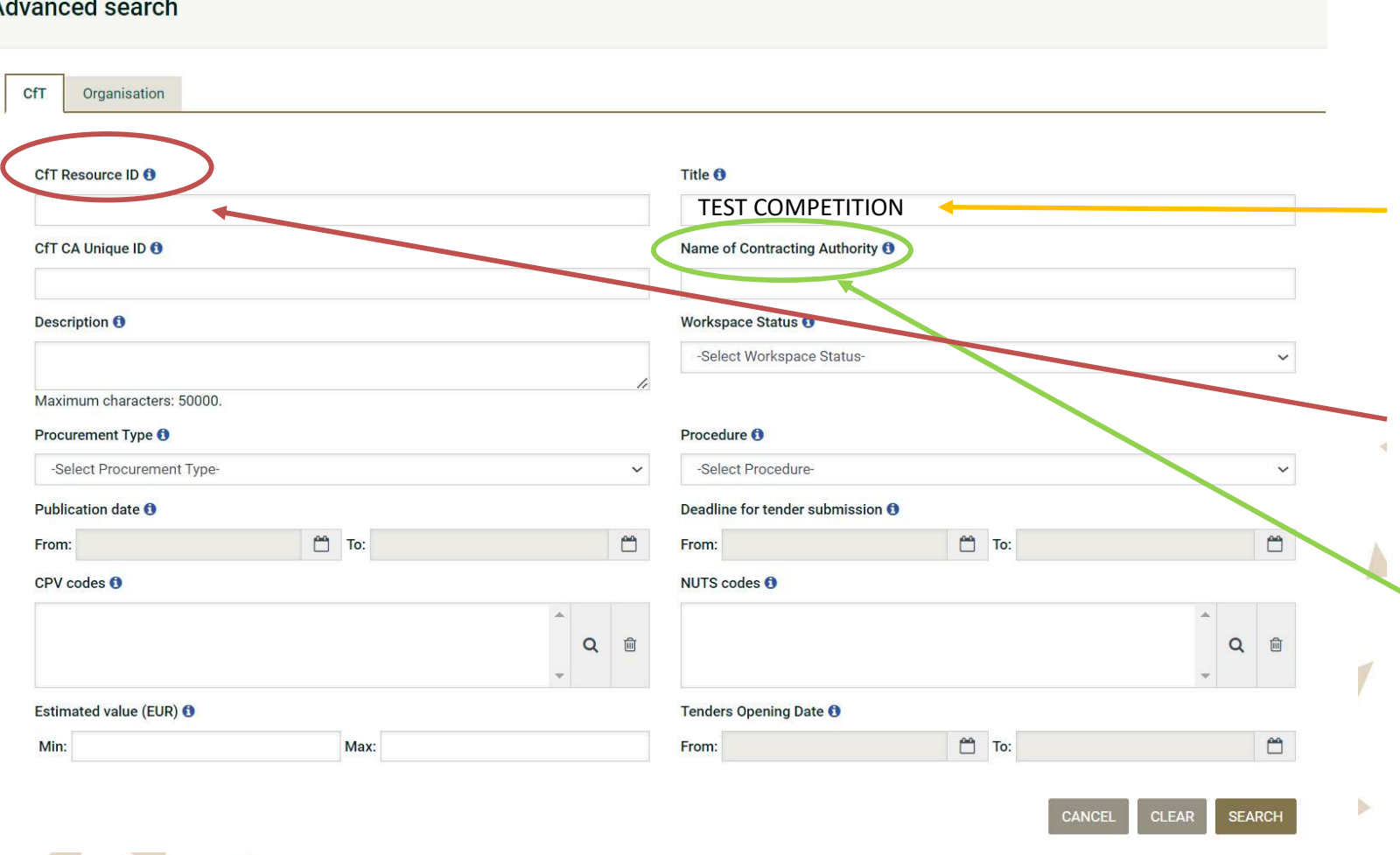

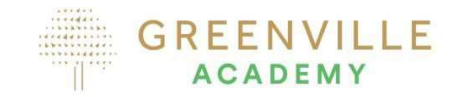

Use any of the tabs to search for the competition, the most relevant being:

- Enter appropriate word in
- GREENVILLE<br>  $GREENVILLE$ <br>
ACADEMY<br>
Subsetimed and the this is relevant being:<br>
 Enter appropriate word in<br>
Title<br>
 CfT Resource ID this is<br>
the unique competition<br>
reference number (this is the unique competition reference number (this is the 7-digit code relevant to the competition e any of the tabs to search<br>the competition, the most<br>evant being:<br>Enter appropriate word in<br>Title<br>CfT Resource ID – this is<br>the unique competition<br>reference number (this is<br>the 7-digit code relevant to<br>the competition<br>Nam
	- Name of Contracting Contracting Authority

# You are now in the CfT Workspace – go to Show CfT Menu<br>ACADEMY<br>Fine CfT Workspace

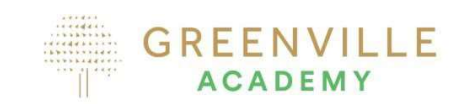

- **GREENVILLE**<br>ACADEMY<br>• The CfT Workspace<br>provides an overview of the<br>competition. provides an overview of the
- GREENVILLE<br>
ACADEMY<br>
 The CfT Workspace<br>
provides an overview of the<br>
competition.<br>
 Click on Show CfT Menu –<br>
this drop-down menu<br>
presents you with a list of this drop-down menu presents you with a list of actions<br>Click on Expression of
- Interest

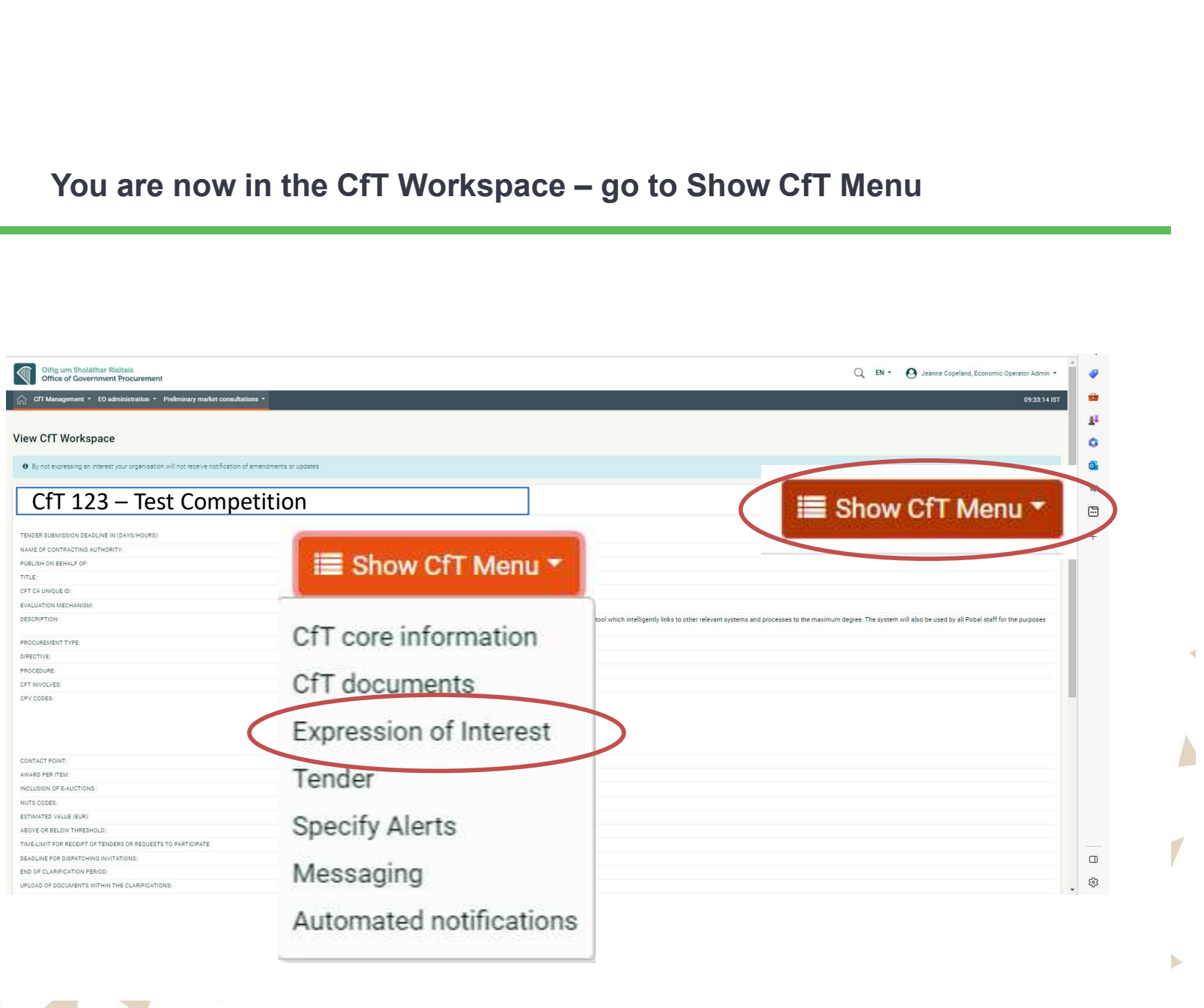

### Expressing an Interest

### **ASSOCIATION WITH CFT**

The eTendering system supports automated notifications to keep associated users up to date with all CfT advances. These comprise the publication of new Notices, Addenda, Corrigenda, Clarifications, while there are also notifications for informing associated users about approaching important dates of the CfT. Please select a type of association for this CfT.

You will be able to individually manage the list of users of your organisation with the CfT, through the new 'Manage associations' tab in the CfT workspace.

Type of association

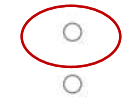

1. Associate all users of my Economic Operator with this CfT

2. Associate only myself with this CfT

**SELECT** 

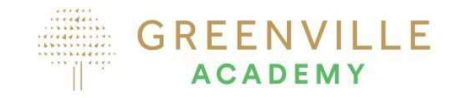

• Advisable to click on option **GREENVILLE**<br> **Advisable to click on option<br>
1 - Associate all users of my<br>
Economic Operator with this<br>
CfT** Economic Operator with this **CfT Contract Contract Contract Contract Contract Contract Contract Contract Contract Contract Contract Contract Contract Contract Contract Contract Contract Contract Contract Contract Contract Contract Contract Contract** 

That way all communications will be received by all registered users within your organisation.

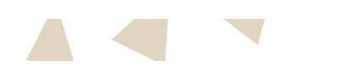

# Options under the Show CfT Menu<br>
• On the CfT drop-down menu you can access the follo

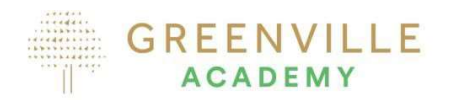

11

ill Show CfT Menu CfT core information CfT documents Tender Withdraw Fol **Specify Alerts** Messaging Automated notifications

- 
- On the CfT drop-down menu you can access the following …<br>• CfT Core information this provides you with high level information<br>• on the competition CREENVILL<br>
CREENVILL<br>
COREENVILL<br>
COREENVILL<br>
COREENVILL<br>
COREENVILL<br>
COREENVILL<br>
COREENT<br>
COREENVILL<br>
COREENT<br>
COREENT<br>
COREENT<br>
COREENT<br>
COREENT<br>
COREENT<br>
COREENT<br>
COREENT<br>
COREENT<br>
COREENT<br>
COREENT<br>
COREENT<br>
COREENT<br>
CO on the competition Compute CFT drop-down menu you can access the following ...<br>
CFT Core information – this provides you with high level information<br>
on the competition<br>
CFT documents – this provides you with access to the competition<br>
docum CREENVIL<br>
On the CfT drop-down menu you can access the following ...<br> **CfT Core information** – this provides you with high level information<br>
on the competition<br> **CfT documents** – this provides you with access to the compe **CREEN**<br>
On the CfT drop-down menu you can access the following ...<br> **CfT Core information** – this provides you with high level information<br> **CfT documents** – this provides you with access to the competition<br> **CfT document** On the CfT drop-down menu you can access the following ...<br>
CfT Core information – this provides you with high level information<br>
on the competition<br>
CfT documents – this provides you with access to the competition<br>
docume **CfT Core information** – this provides you with high level information<br> **CfT documents** – this provides you with access to the competition<br>
documents<br> **Prepare your tender** – this brings you to the tender submission<br>
secti
	- documents
	- section
	- competition
	- timelines
	- regarding the competition.
	- **Comments**<br> **o Automates this provides you with access to the competition<br>
	<b>O Automated Automated -** this allows you to cancel your interest in the<br> **Competition**<br> **Specify Alerts you can set alerts to remind yourself** of your team with the competition

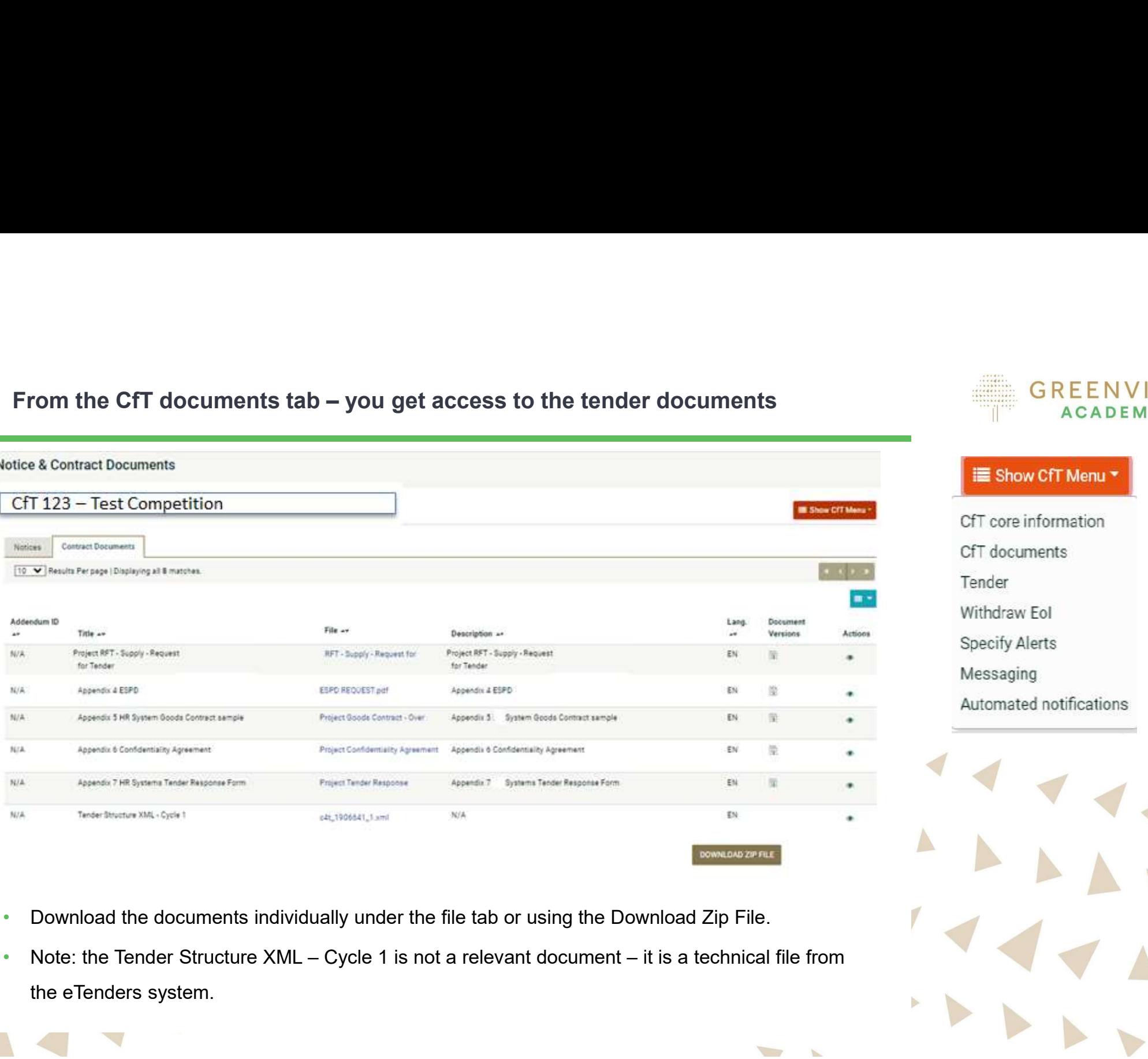

- 
- the eTenders system.

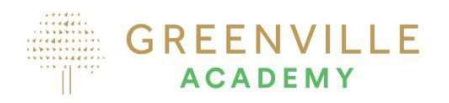

# **i** Show CfT Menu CfT core information

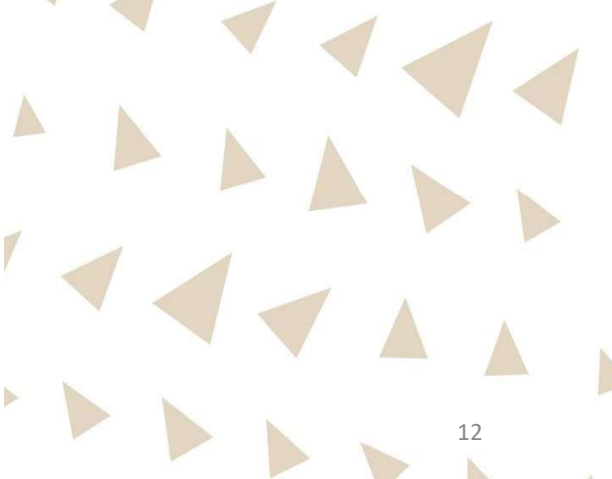

- Sending / Receiving Messages raising queries<br>• If you have any queries use the messaging tab to raise these<br>queries using the Compose Button to type your message.<br>• See next slide for structure of the message creation queries using the Compose Button to type your message.<br>• See next slide for structure of the message creation<br>• You should **only** raise queries using the eTenders Messaging
- 
- Tool do not use emails or phone calls to ask questions

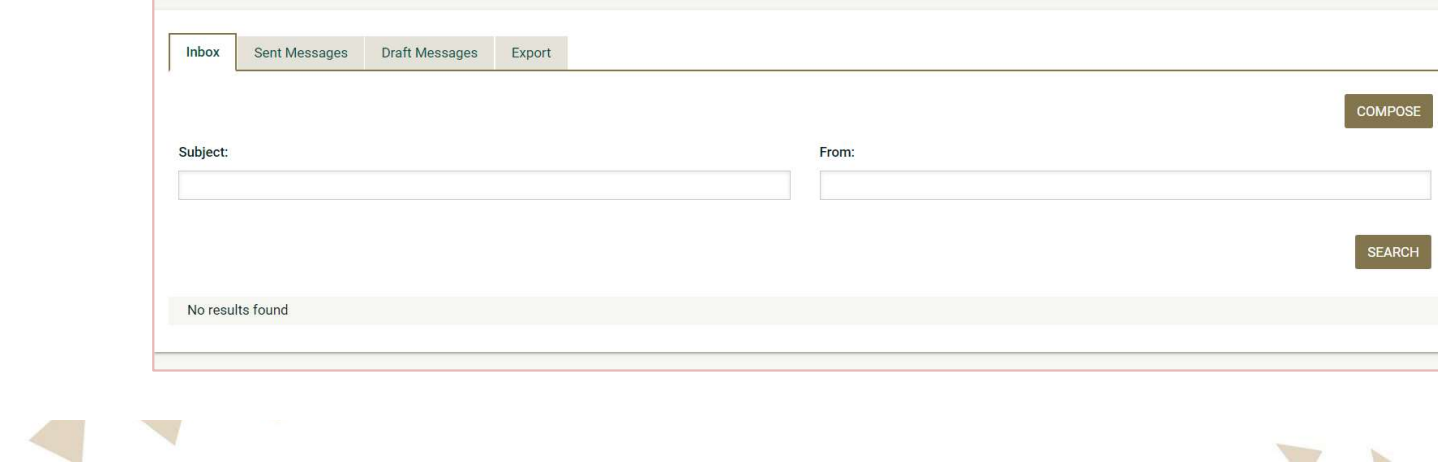

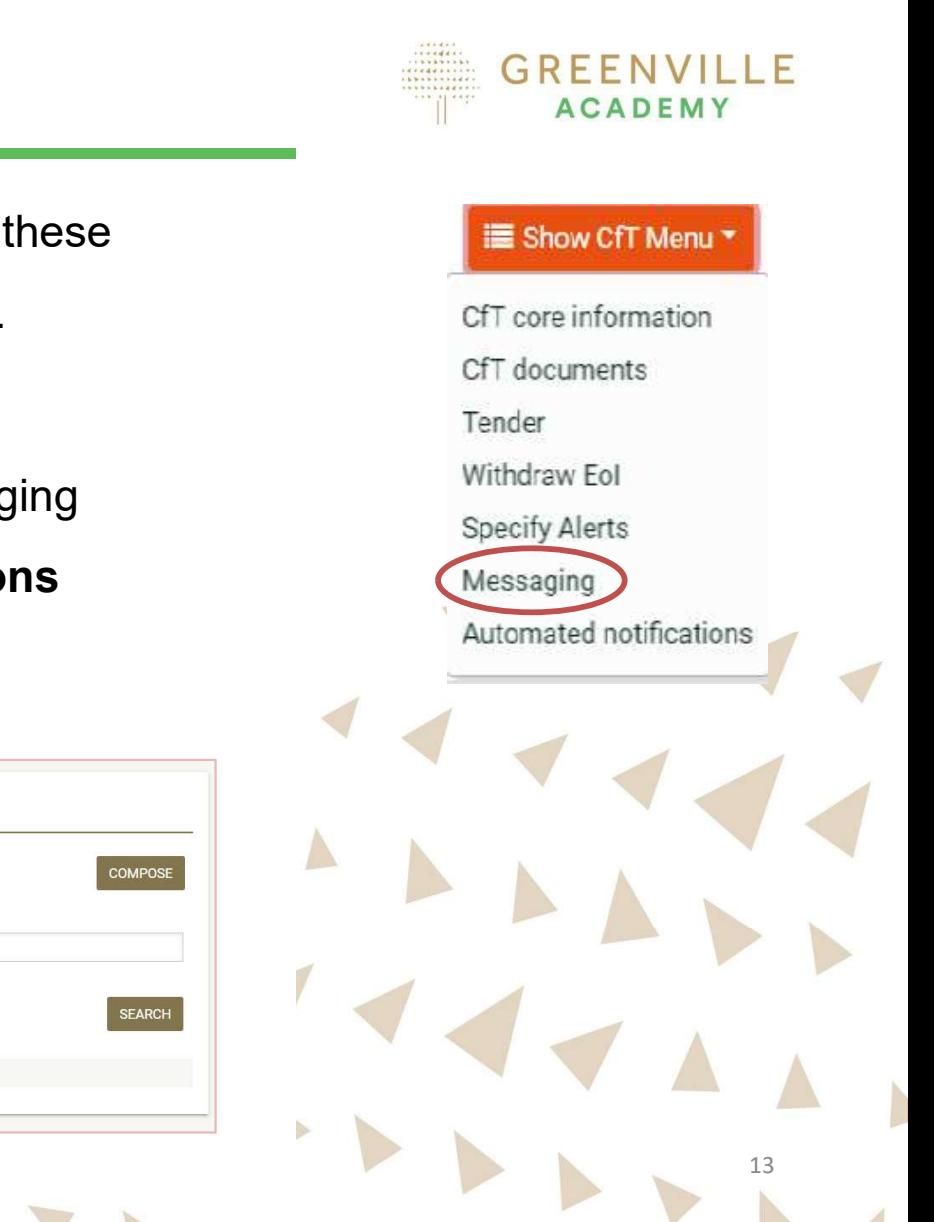

### Messaging

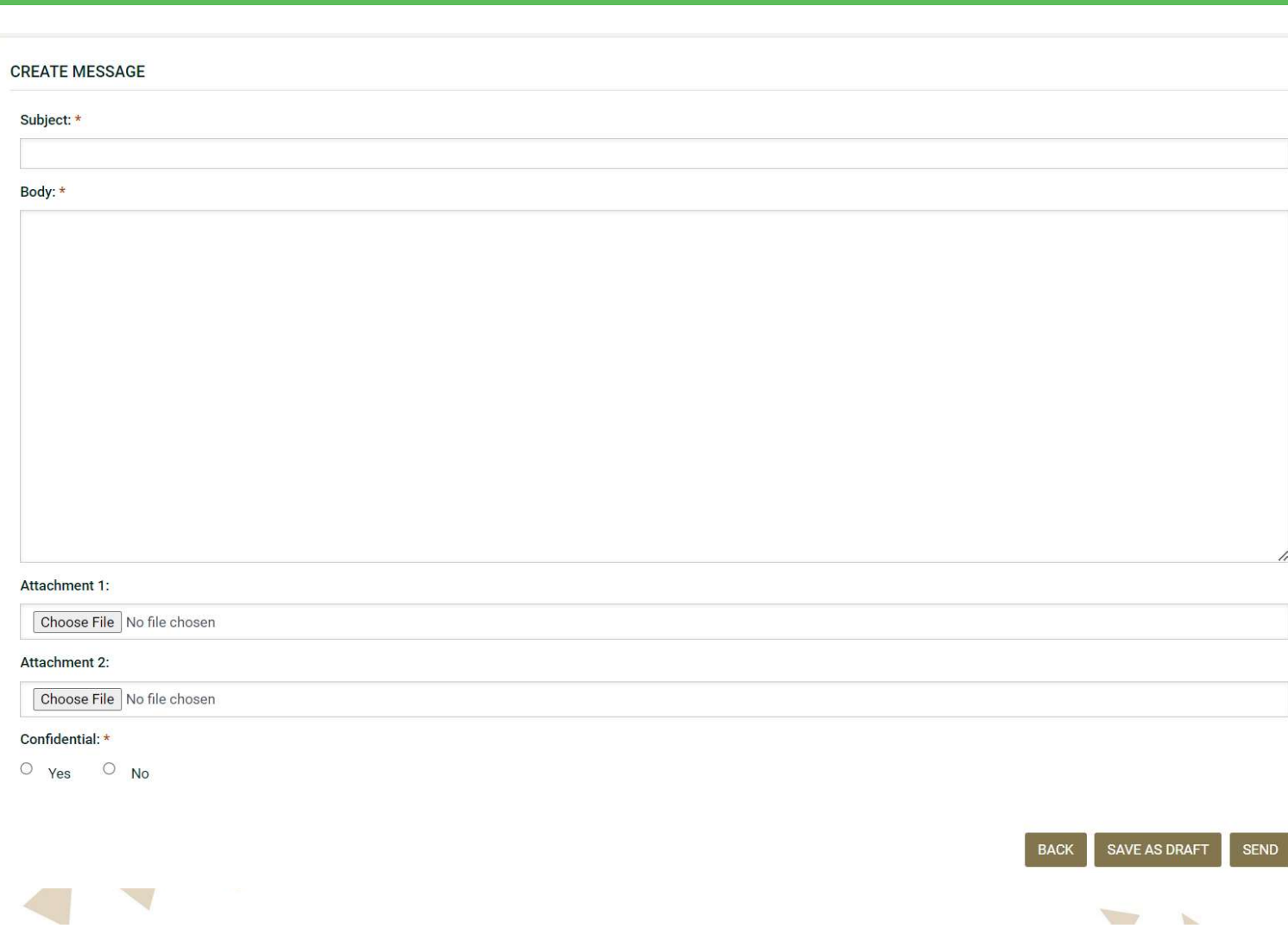

- reference in the SUBJECT box when raising queries.<br>• In the BODY write your query.<br>• Attach any documents
- 
- 
- relevant to the question<br>• THIS IS NOT THE TENDER SUBMISSION AREA!!!!
- You may mark your question
- **GREENVILLE**<br>Always use relevant/logical<br>reference in the SUBJECT<br>box when raising queries.<br>In the BODY write your query.<br>Attach any documents<br>relevant to the question<br>**THIS IS NOT THE TENDER**<br>SUBMISSION AREA!!!!<br>You may m • Always use relevant/logical<br>reference in the SUBJECT<br>box when raising queries.<br>In the BODY write your query.<br>Attach any documents<br>relevant to the question<br>**• THIS IS NOT THE TENDER**<br>**SUBMISSION AREA!!!!**<br>You may mark you Attach any documents<br>relevant to the question<br>THIS IS NOT THE TENDER<br>SUBMISSION AREA!!!!<br>You may mark your question<br>as Confidential – this does not<br>necessarily mean the answers<br>won't be shared with all<br>tenderers across all ď necessarily mean the answers won't be shared with all tenderers across all competitions • You will receive emails when
	- access go to Messaging Tab

b

### Messaging

• All messages will be from the Contract Authority and will be issued to you via the eTenders Examples will be from the Contract Authority and will be issued to you via the eTenders Consequently and will be independent of the Consequently and will see the messages in the Inbox Tab.. Make sure to check series and yo messaging tab and you will see the messages in the Inbox Tab.. Make sure to check regularly

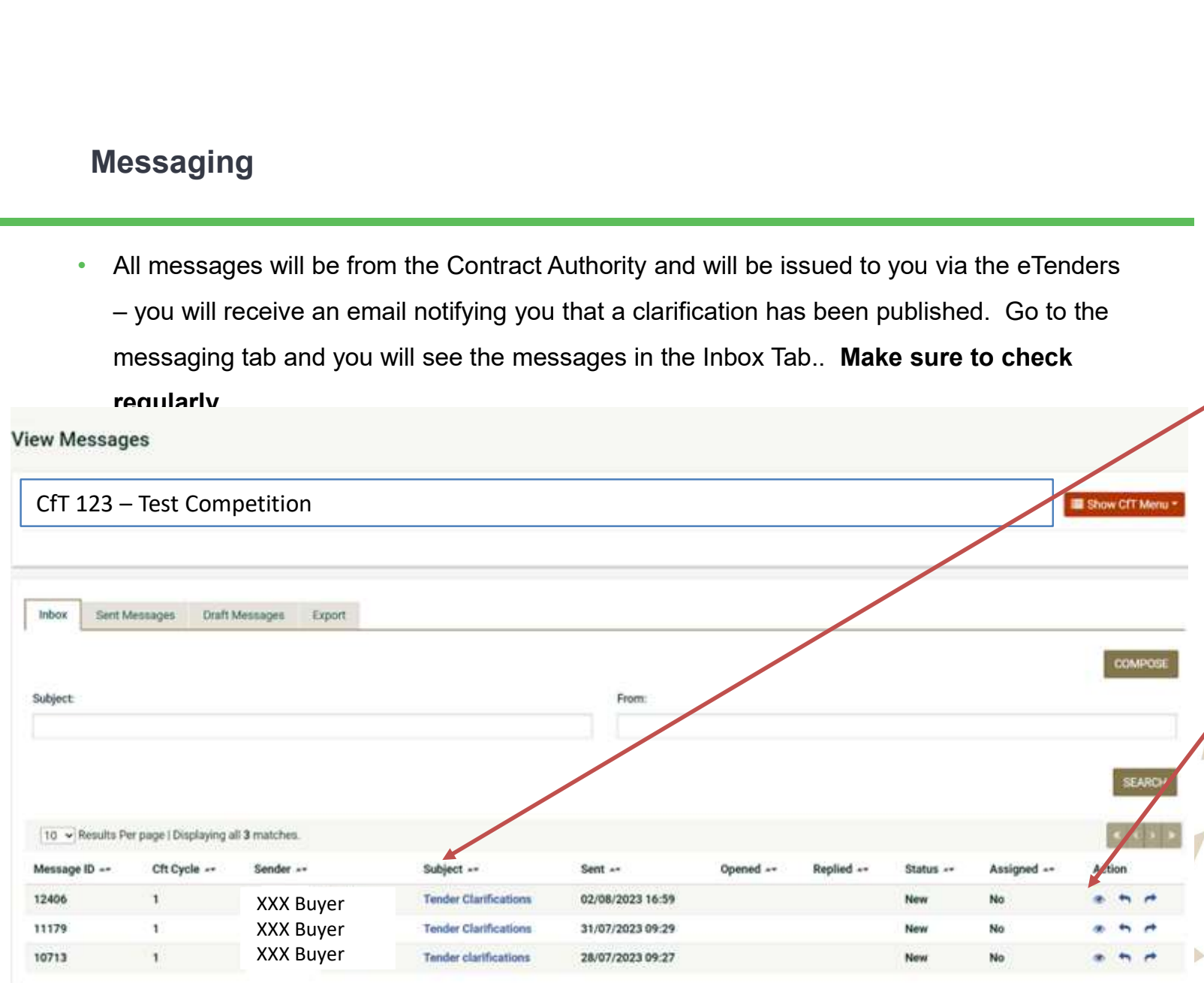

- Go to **Messaging** Tab<br>Click on either the Tender
- Clarifications under the subject, or the eye symbol and you will see the **GREENVILLE**<br>
Go to Messaging Tab<br>
Click on either the Tender<br>
Clarifications under the<br>
subject, or the eye symbol<br>
and you will see the<br>
clarification cocument – click<br>
on it to read its content...<br>
In the example here, on it to read its content…
- $\cdot$  In the example here, there are three messages.

## RESPONDING TO THE TENDER

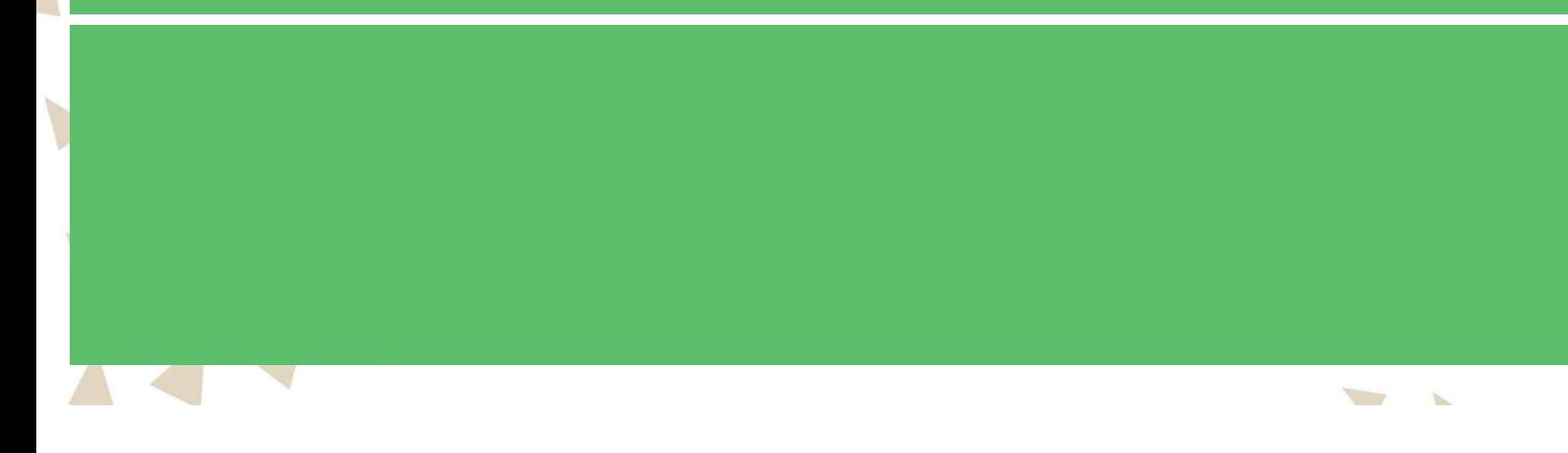

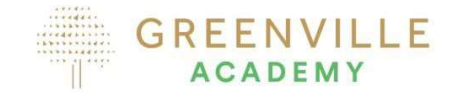

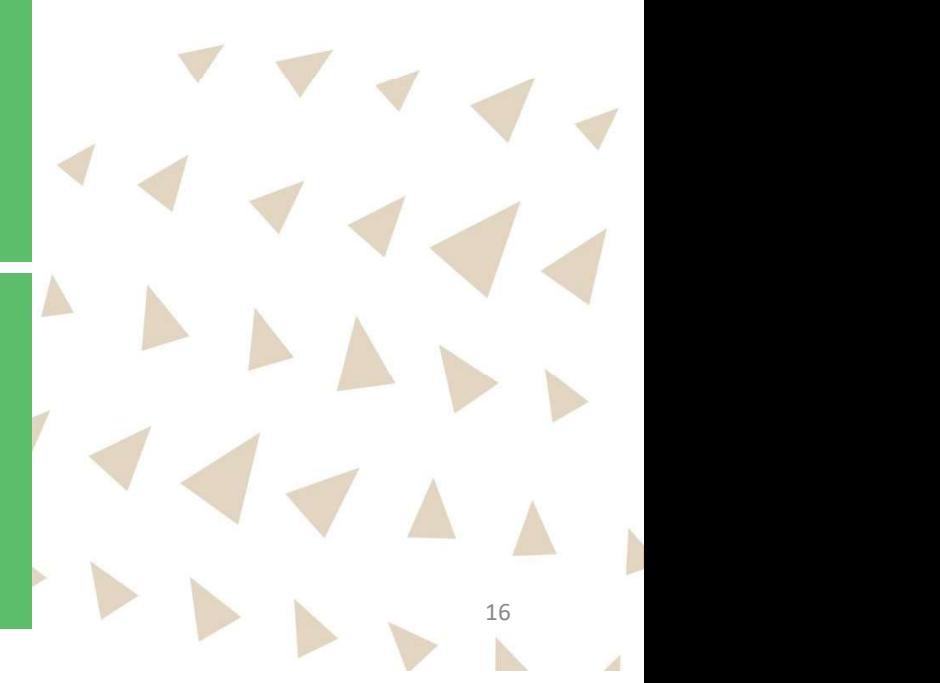

### Some important actions on the system to respond

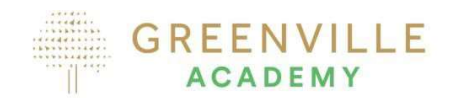

 $\triangle$ 

17

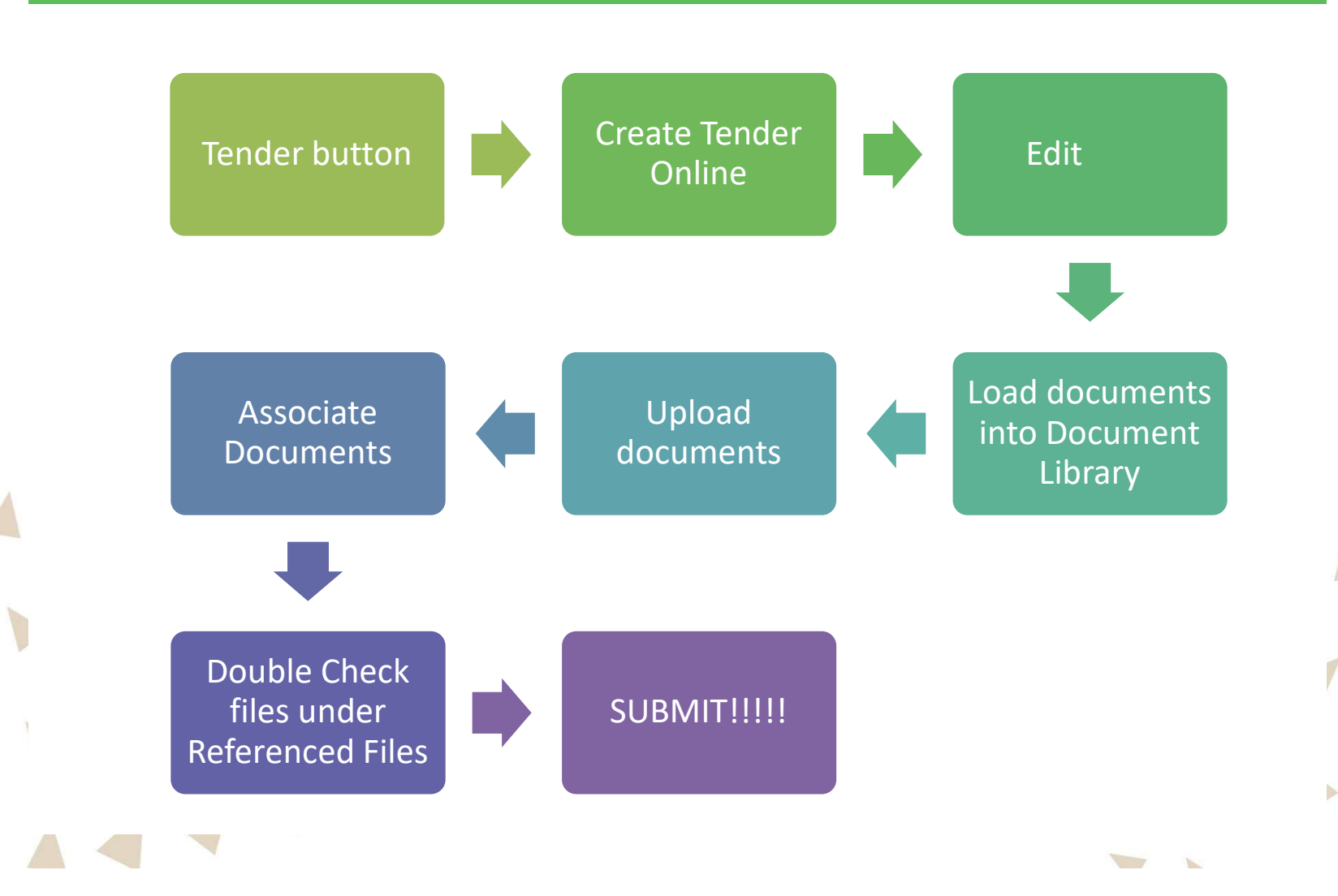

## To prepare to respond

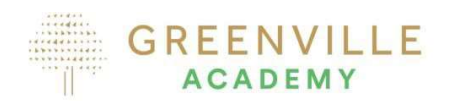

18

- LOG IN
- 

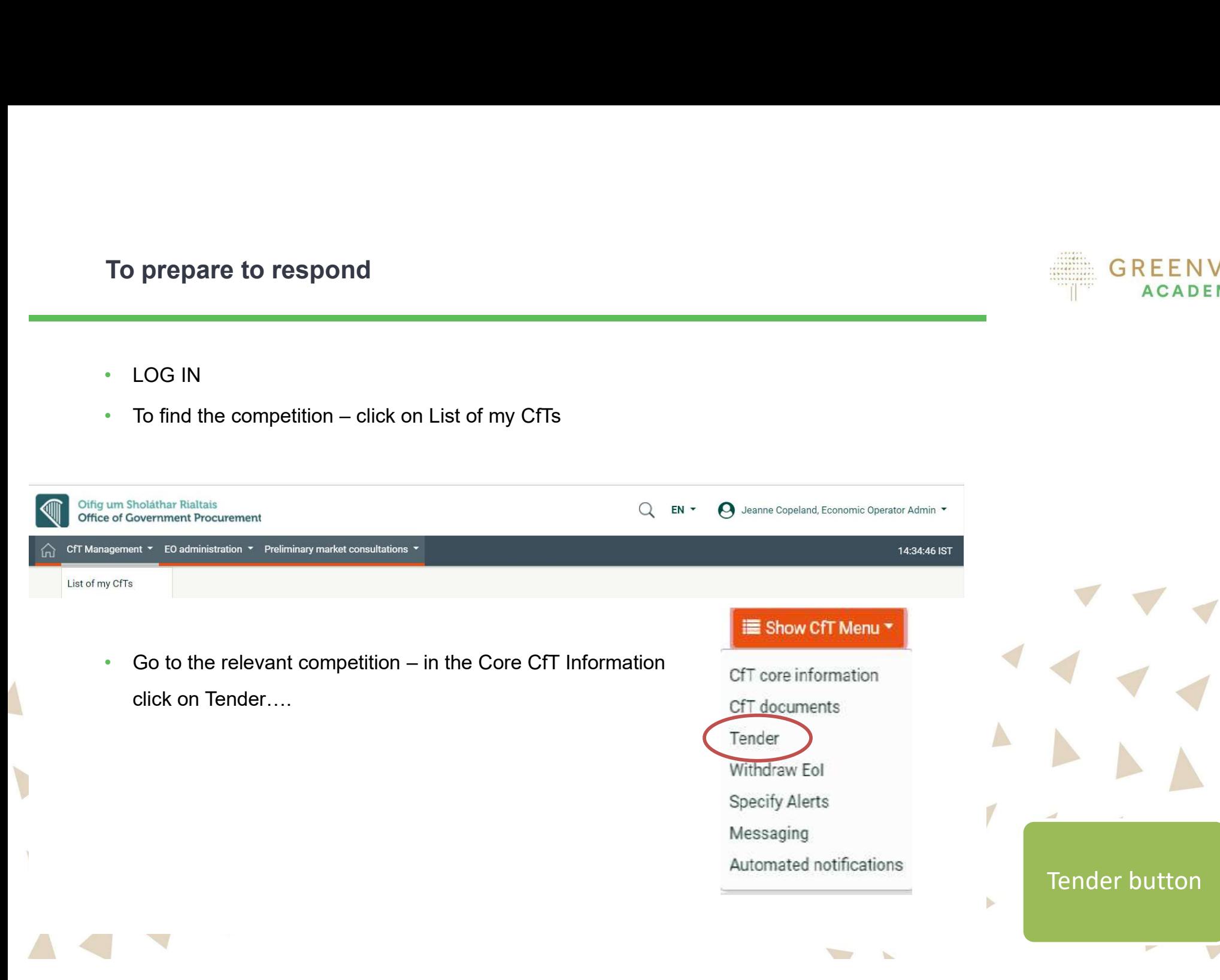

Checking before you Upload….

- Once all your documents are ready ensure you
- 2. Checking before you Upload....<br>
2. Check all documents are ready ensure you<br>
1. Check all documents for completeness ensure you have completed all<br>
2. Ensure file names are logical and relevant to the lot(s) being ten required documents
	- 2. Ensure file names are logical and relevant to the lot(s) being tendered
	- 3. Check that you followed the font size / page limits and other instructions
	- 4. Make sure you took account of all Queries/Answers provided by the Contracting Authority
	- 5. You are now ready to submit a response
	- 6. You MUST upload your submission as a zip file make sure the file names within the Zip File are clear – watch for file limits – files 250MB and Submission Max: 500MB
	- IT IS ADVISABLE TO GIVE PLENTY OF TIME

WE RECOMMEND THIS IS THE DAY BEFORE THE CLOSING DATE.

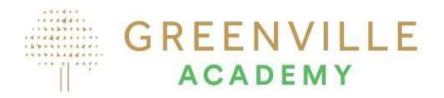

NOTE: No late tenders will be considered.

You must complete the full upload prior to the submission deadline

## Starting the response upload

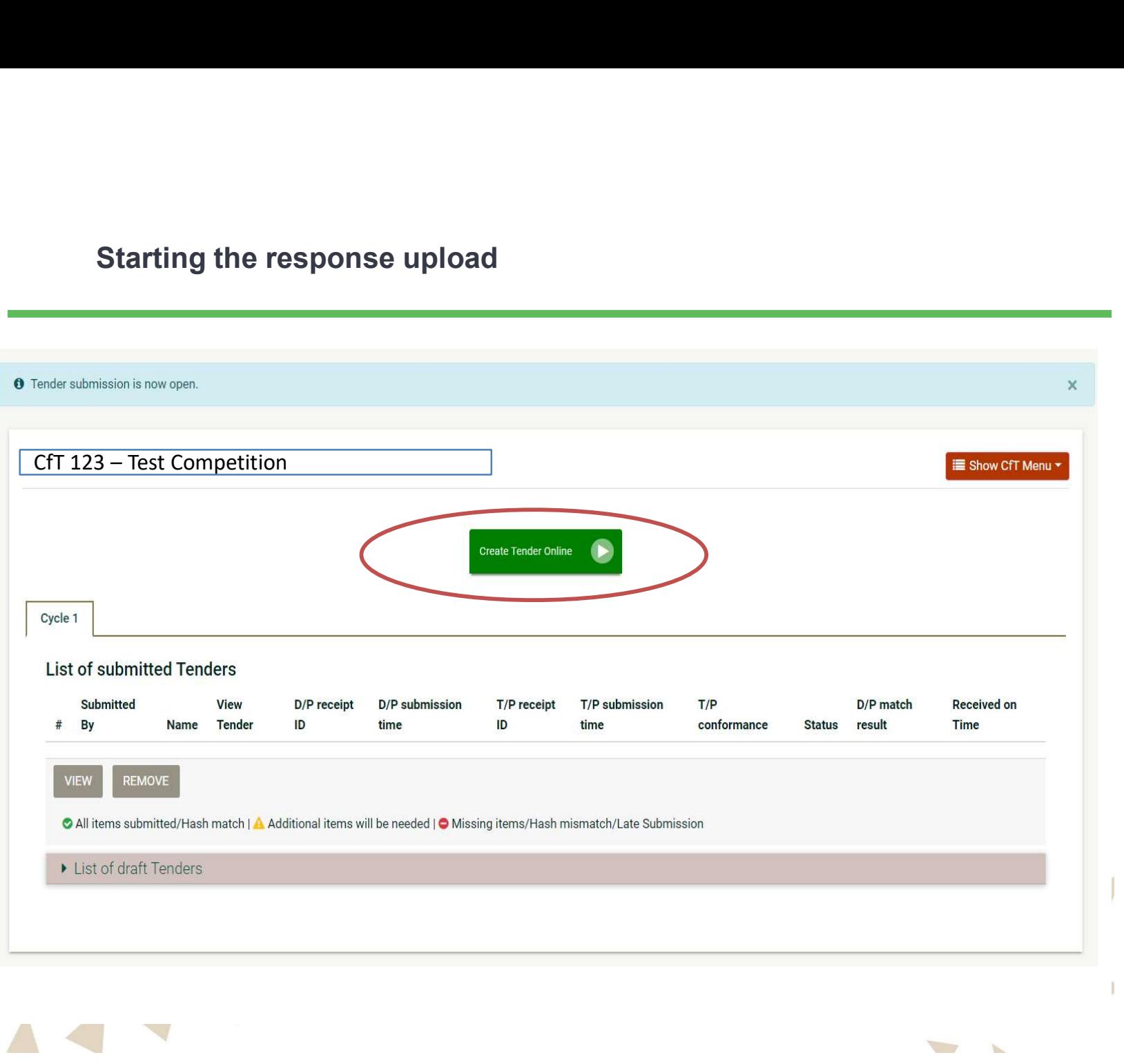

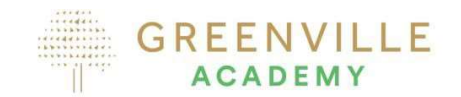

• Click on the Green Button

### Create Tender Online

Create Tender Online

20

 $\mathcal{A}$ 

# **GREENVILLE** Give your submission a Title **ACADEMY** • Recommended to include your firms name in the title with a link to the subject of the competition. • Press Save…. **Create Response** Create Response<sup>\*</sup> My companies tender submissionProvide a meaningful title that describes your response. The title will not be visible to the Buyer, it will help you navigate efficiently and distinguish between multiple tender submissions. Save T 21

### You are now in the screen to start loading documents …. FIRST CLICK EDIT

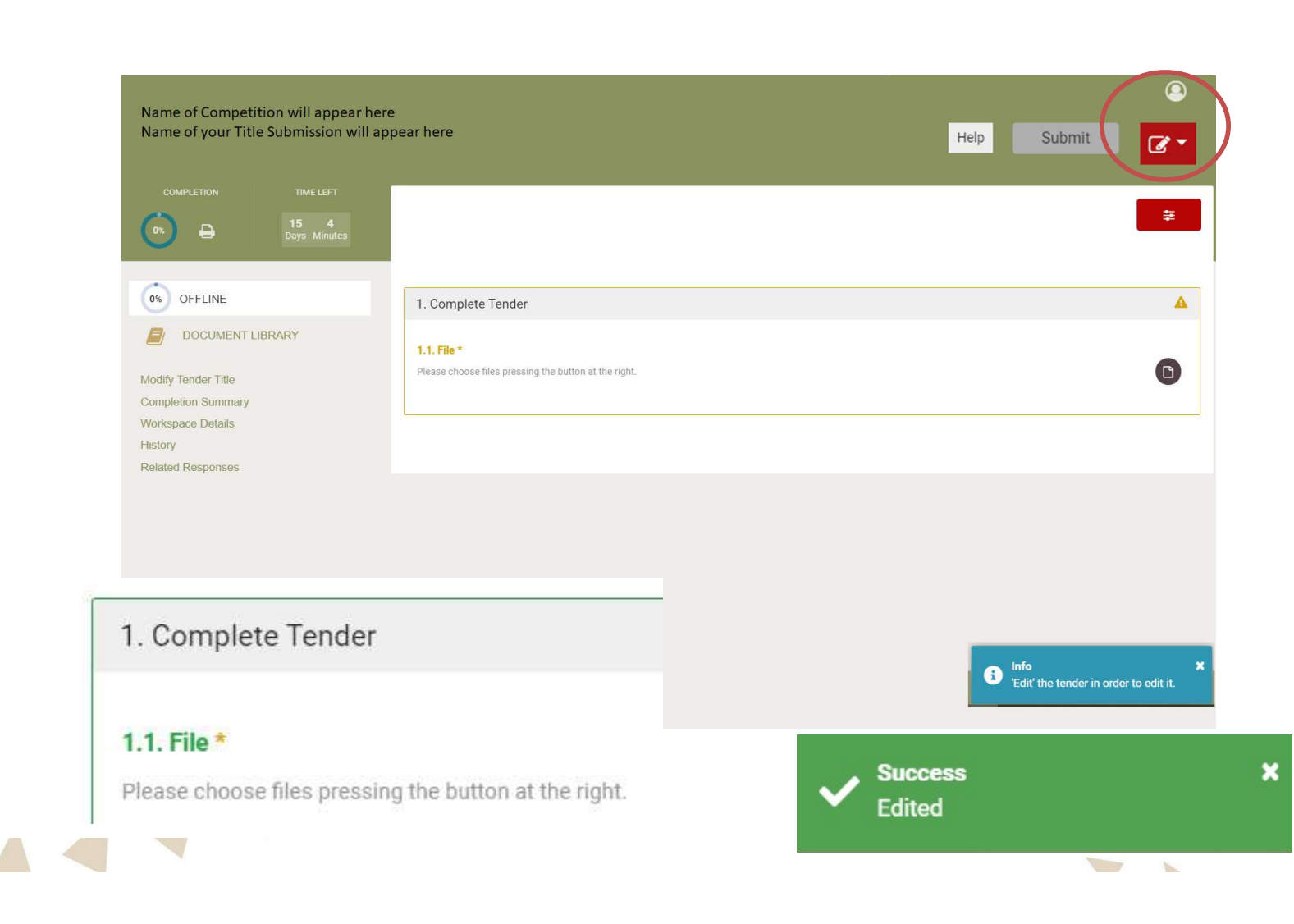

I

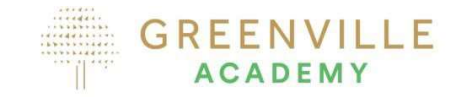

- So firstly you must Edit the system to be able to upload documents…. • This is available by clicking
- the little pen box on the right under your log-in logo:

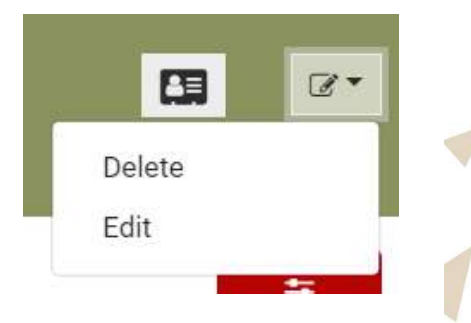

• A success button will appear and text will change to green

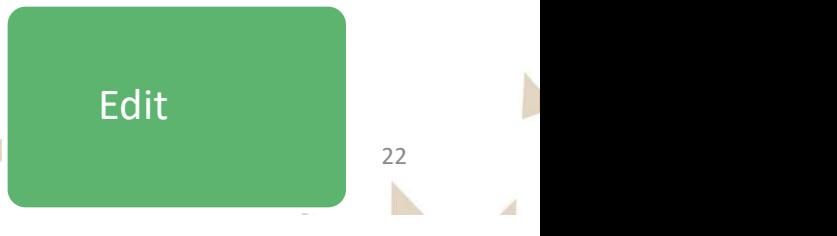

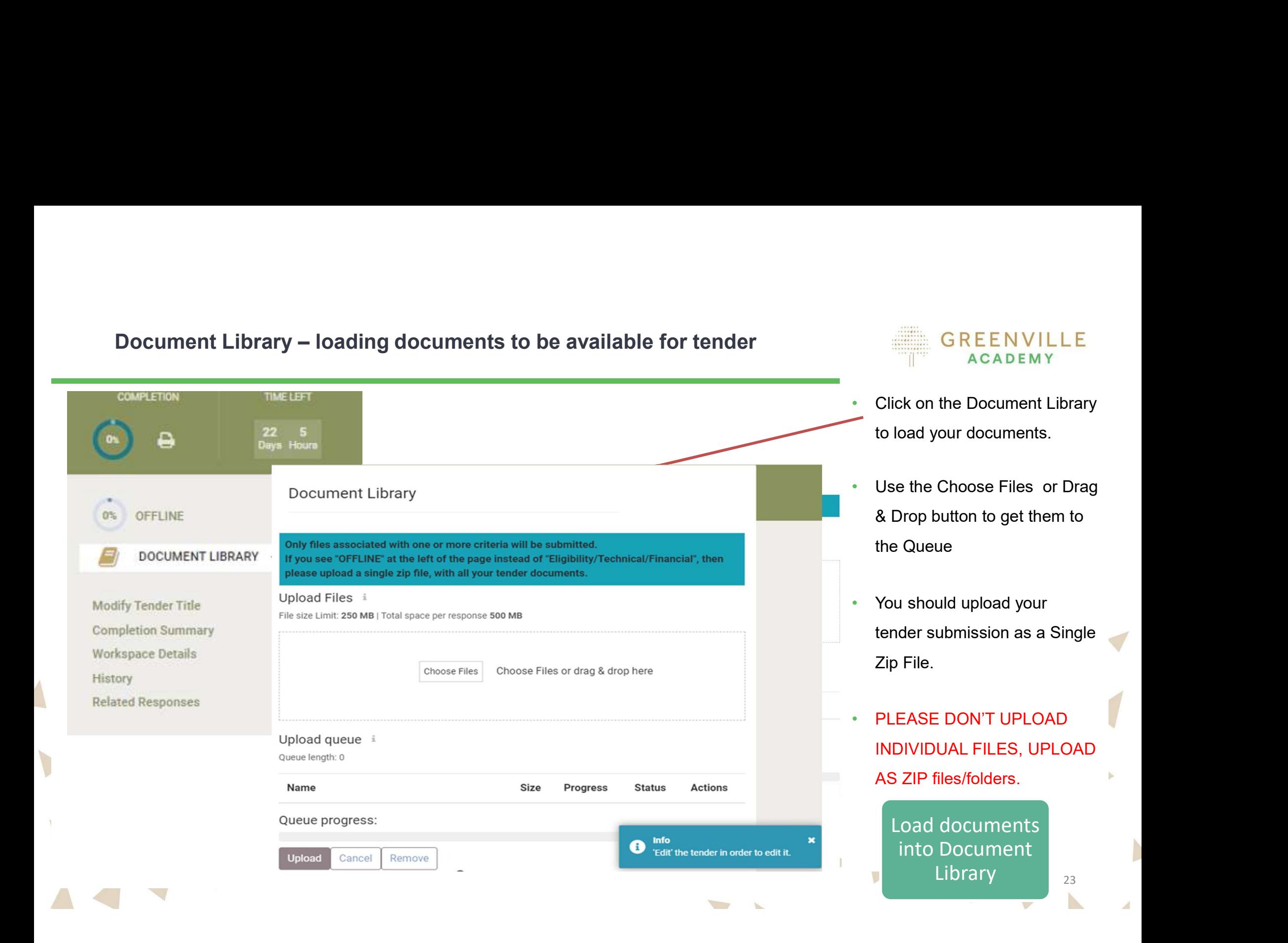

### Loading documents from Queue

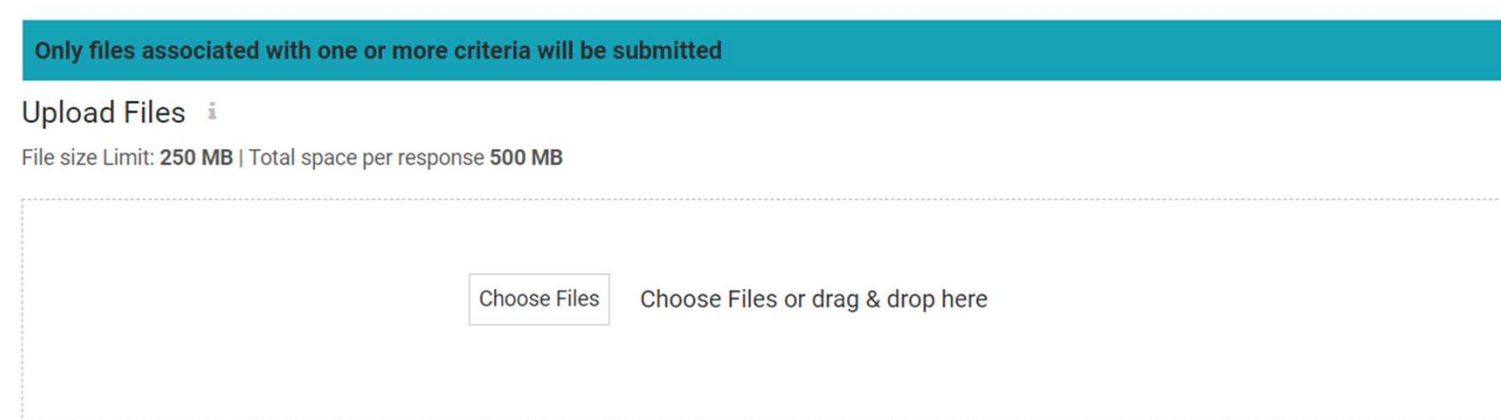

### Upload queue i

### Queue length: 1

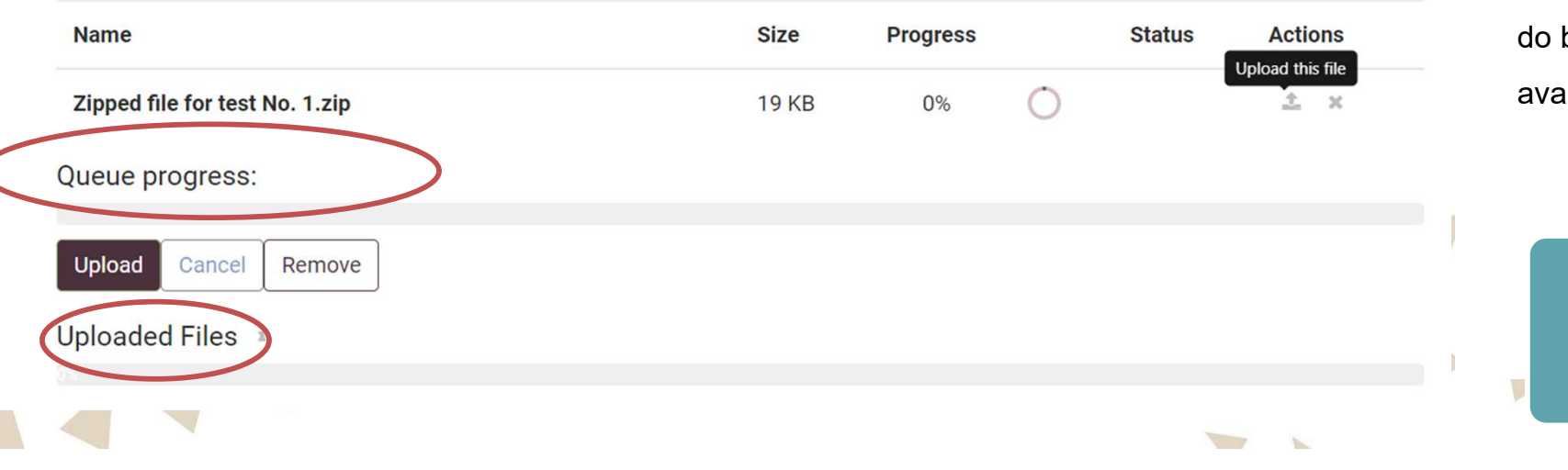

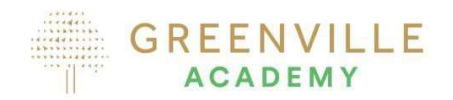

- When you upload the Zip File, they move to upload queue with 0%
- Note the file size limit
- You still have tasks to do.... Your TENDER is not available to submit yet.
- You still have another task to before they become ailable for submission

Upload documents

24

N

### Moving from Queue to Uploaded

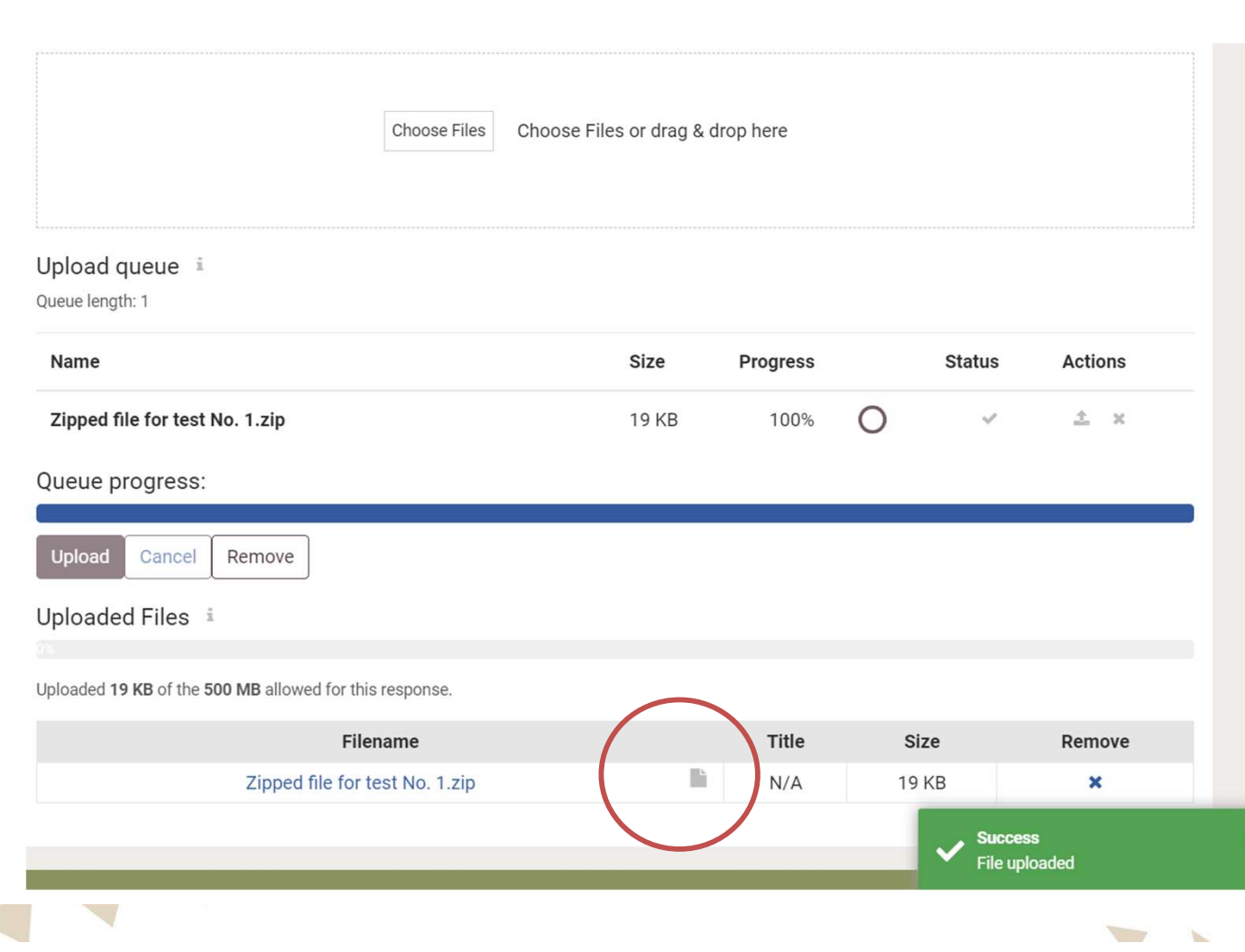

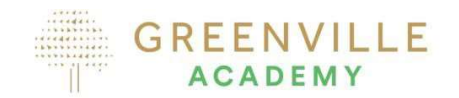

- When you click the upload button, your file % changes to 100% and it says file uploaded. • Click the upload button to
- upload
- Even though you see them in the uploaded box below they are greyed out…

YOU MUST NOW ASSOCIATE YOUR DOCUMENTS WITH RELEVANT CRITERIA

FELE

### Associating Documents

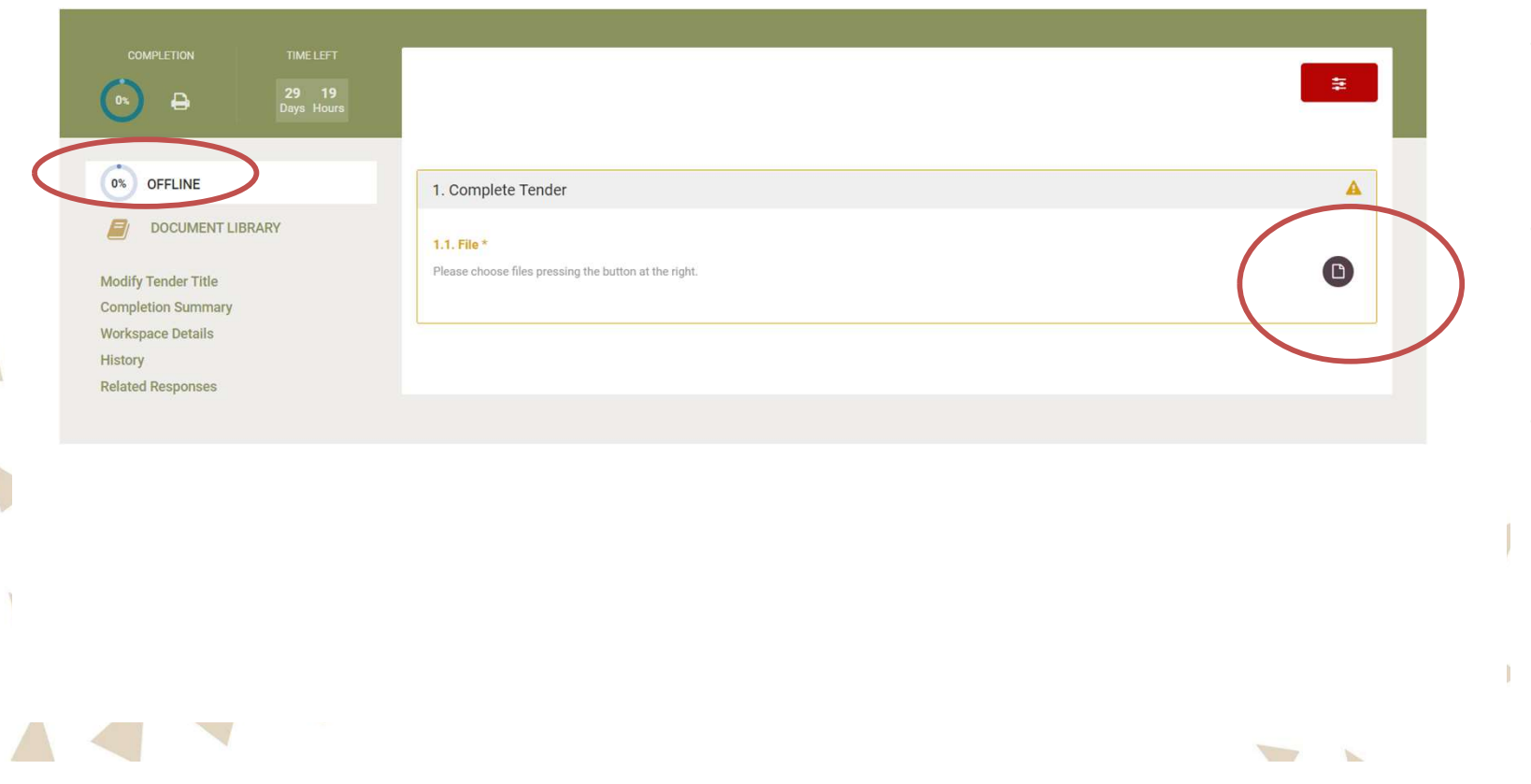

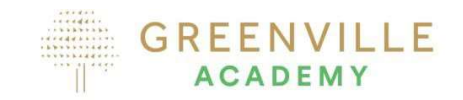

- To associate documents with the competition, click on the OFFLINE button beside 0%
- You are now back at the Complete Tender window
- Click on the page Icon

• Note: 100% does not mean you have submitted yet….

> Associate Documents

ь

### Associating Files

### Select Reference Files For

Only files associated with one or more criteria will be submitted. If you see "OFFLINE" at the left of the page instead of "Eligibility/Technical/Financial", then please upload a single zip file, with all your tender documents.

File

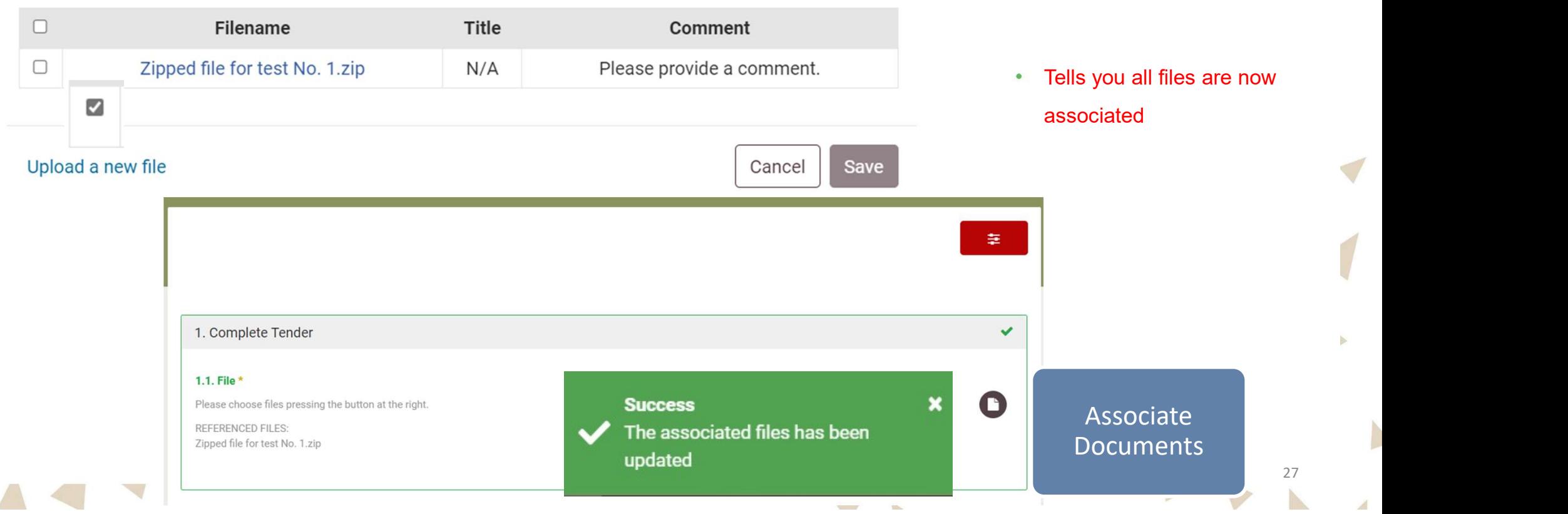

**GREENVILLE ACADEMY** 

- Click on each file and put in a comment<br>▪ Click on SAVE….
- 

 $\times$ 

### Final Step

 $\bigwedge$ 

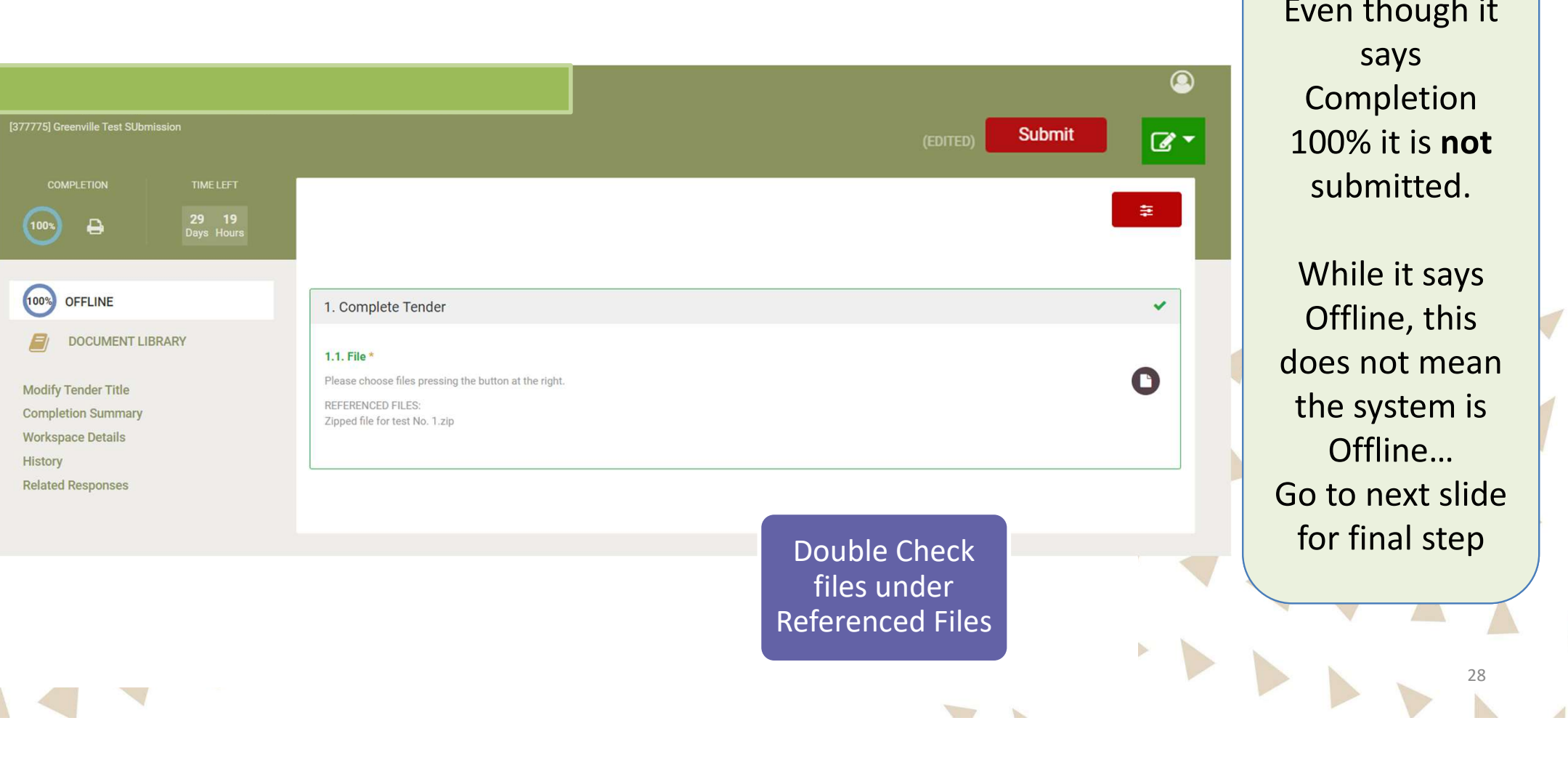

**GREENVILLE ACADEMY** 

> Even though it says Completion 100% it is **not** submitted.

While it says Offline, this loes not mean the system is Offline… Go to next slide for final step

### Final Step Submitting….

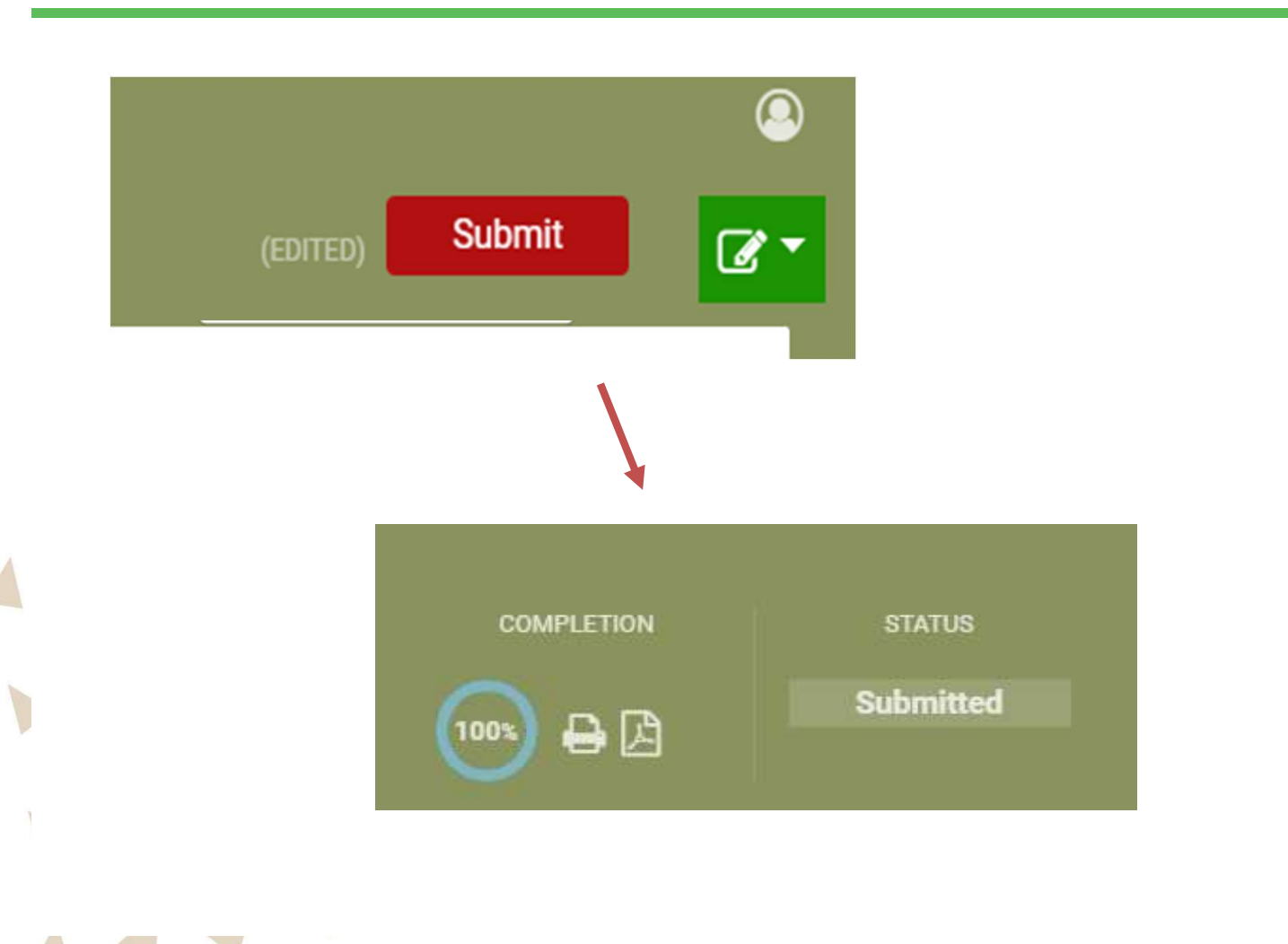

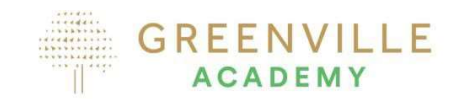

- Once you are satisfied that all the files are correct and you are happy to submit, click on the Submit button which will appear beside the Edited Button
- ONLY WHEN SUBMITED APPEARS HAVE YOU ACTUALLY SUBMITTED….
- You will receive an email telling you that you have submitted a response.

**SUBMIT!!!!!!** 

 $\mathcal{L}$ 

29

N

## If you need to delete the folder….

 $\sqrt{2}$ 

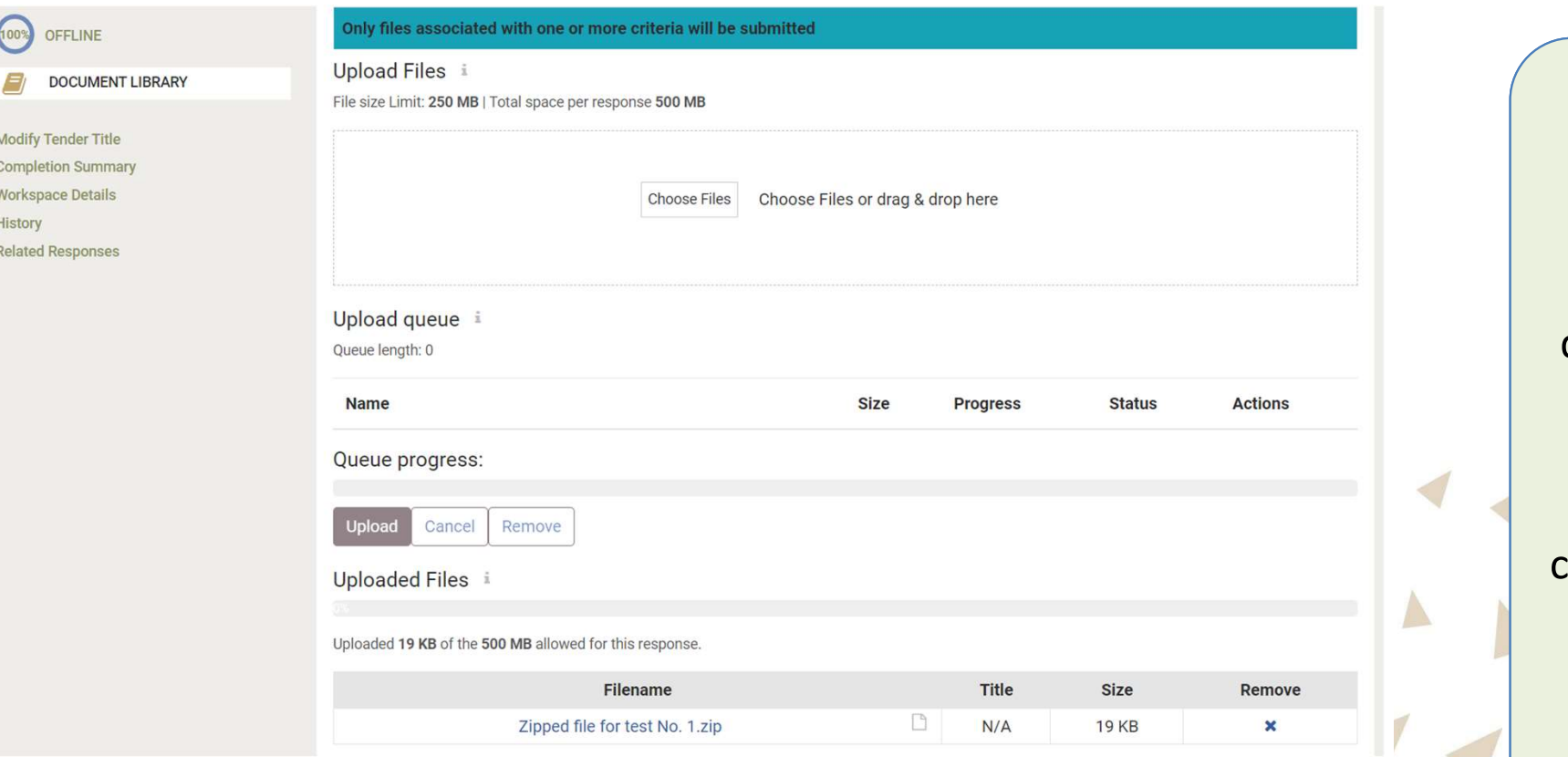

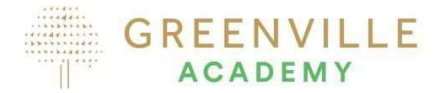

If you need to delete files, go to Document GREENVILLE<br>
ACADEMY<br>
f you need to<br>
lelete files, go<br>
to Document<br>
Library – see<br>
the files, and<br>
ick on the x to<br>
remove. the files, and click on the x to remove.

# Summarising the steps in submitting – Clicking on Tender in the CfT Menu GREENVILLE

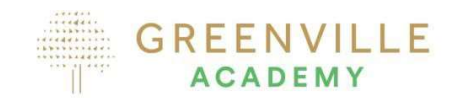

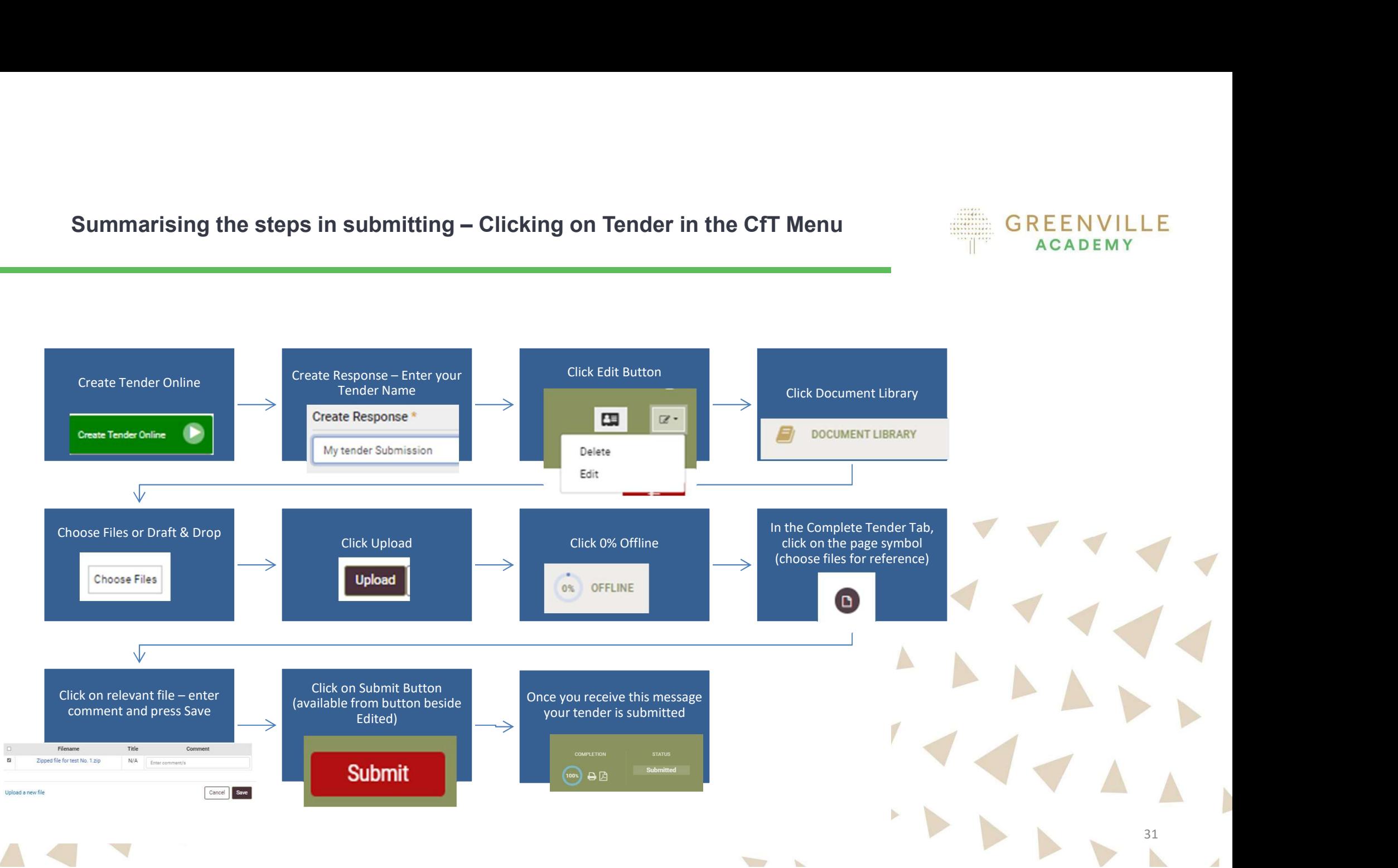

- Give yourself plenty of time
- Give yourself plenty of time<br>• Practice the steps included here don't' press Submit until you are<br>• Practice the steps included here don't' press Submit until you are<br>• Make sure your file is ZIPPFD
- submitting the real tender Make sure your file is ZIPPED
- Give yourself plenty of time<br>• Practice the steps included here don't' press Submit until you are<br>• Submitting the real tender<br>• Make sure your file is ZIPPED<br>• Watch for the file size limits 250mb per file/folder; t response.
- You have only submitted when you receive the submitted message check your emails as you will receive a confirmation email. • If in doubt contact eTenders.

+353 818001459

TELEPHONE

- - Email: **irish-eproc-helpdesk@eurodyn.com**
	- Phone: 0818001459

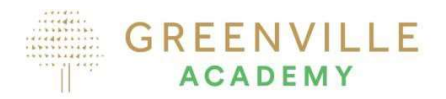

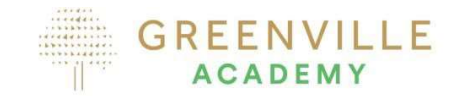

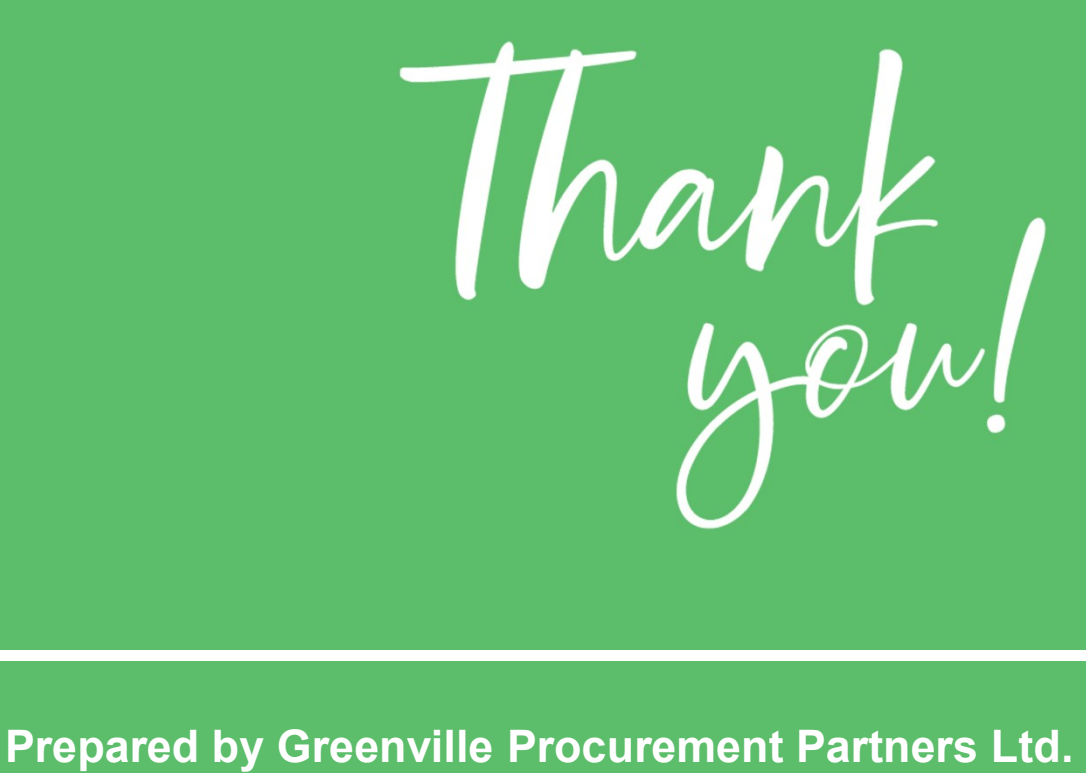

### This slide deck is a guidance only.

Greenville takes no responsibility for the accuracy of instructions as each competition may vary. This response is on the basis that the contracting authority has chosen offline for notification and evaluation & online for tendering and the second second second second second second second second second second second second second second second second second second second second second second second second second second second seco

**College**